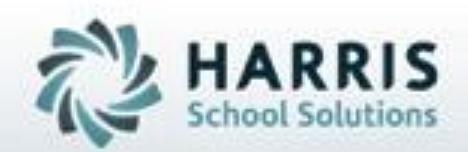

# **Introduction to: Special Services Logs**

**SPECIALIZED STUDENT SOLUTIONS | STUDENT INFORMATION | FINANCIAL MANAGEMENT | SCHOOL NUTRITION** 

Do not copy or distribute without written permanon from Harris School Schutens, Copyright 63015. (Unpublished Work). All rights teleryed.

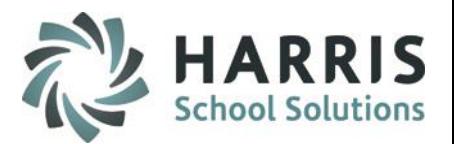

- Overview
- Special Services Base Data Setup
- Admin Special Services Log
- Registration SDI by Student
- **SDI by Student**
- **Special Services Log by Course**
- Special Services Log by Student
- Special Services Log Reports

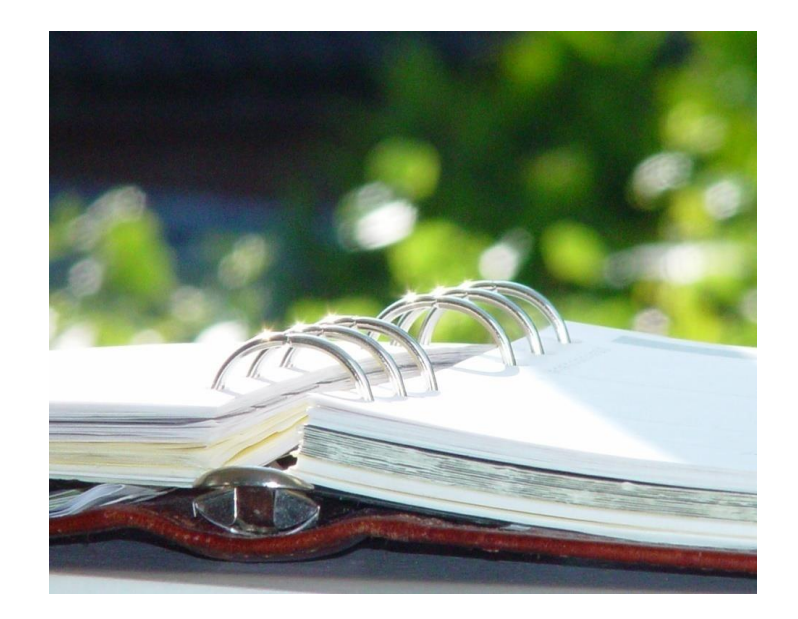

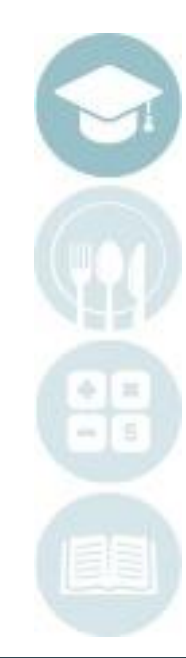

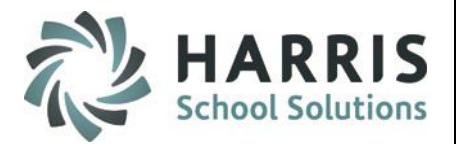

## **Overview**

The Special Services Log paid add-on functionality allows users to track all interactions and/or interventions for all students. The Special Services team can select specially designed instructions (SDI's) from a students IEP and allow teachers to easily take note of any SDI's a students may have. The Special Services Log functionality cannot be used until the required Special Services Base Data has been setup in ClassMate.

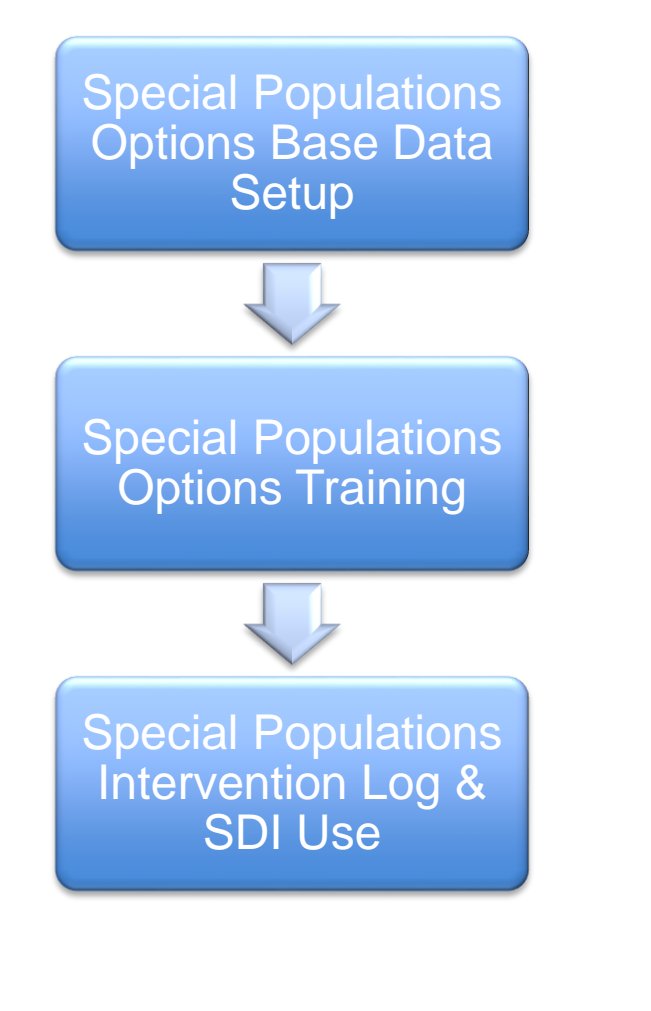

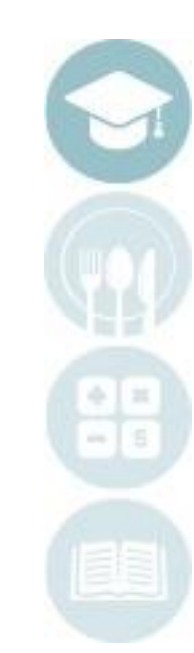

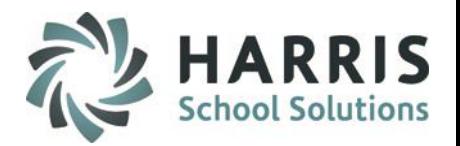

## **Special Services Base Data Setup**

The purpose of this one-time setup step is to enter various codes, pre-defined comments, and SDI's in the ClassMate system. This allows Special Services teachers and aides to create intervention logs.

Double Click **Modules >** Double click **Special Population Options >** Click **Special Services Base Data**

For detailed instruction setting up the base data in this module please refer to the Introduction to Special Services Base Data Guide available on our website at: [http://www.classmate.net](http://www.classmate.net/)

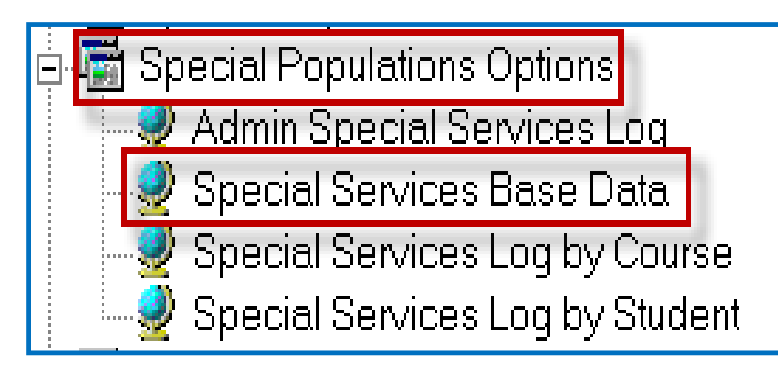

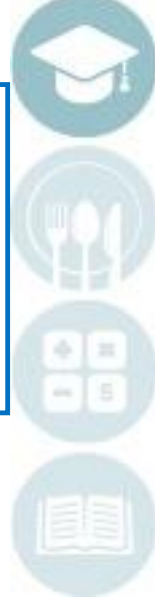

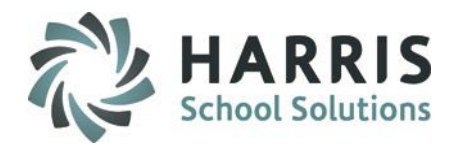

- Admin Special Services Log
	- Module Overview
	- **U** Viewing Students
	- Assign Specially Designed Instruction (SDI's) to students
	- Creating Interventions (Logs)
	- Viewing Interventions (Logs)
	- Deleting an Intervention (Log)
	- Assign Intervention (Log) to multiple students

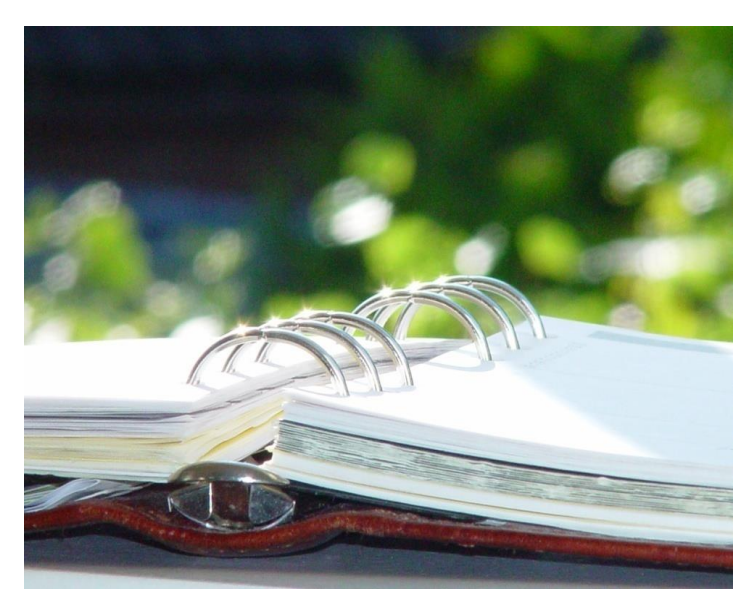

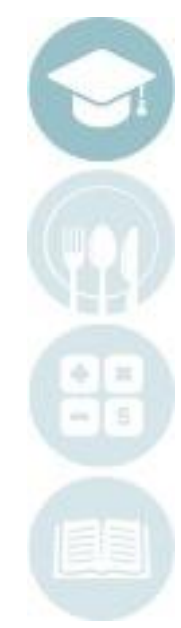

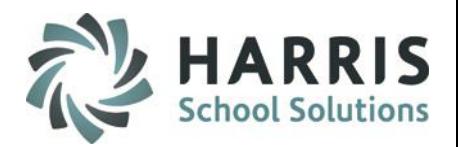

### **Admin Special Services Log**

This module allows administrators to view student demographics, Marking Period grades, Enrollment history and Special Services history. Administrators can also add/view interventions (logs), as well as mark SDI's a student may have. Using this module administrators can also assign an individual action and comment to multiple students at once using the Multiple Student Assignment feature.

Administrators must assign SDI's to students before the SDI's can be seen by the Special Services Staff in the Special Services Log by Course or by Student modules and before the SDI's can be seen by instructors in the Student Contacts / SDI module.

#### **Getting Started:**

Double Click **Modules >** Double click **Special Population Options >** Click **Admin Special Services Logs**

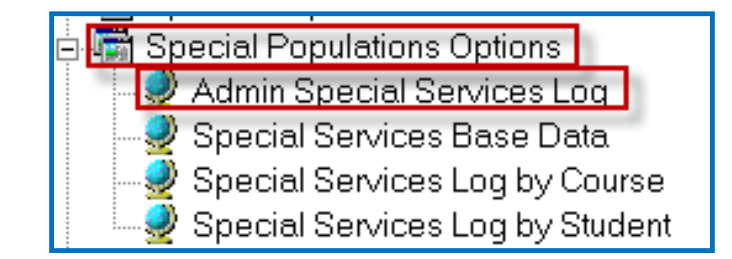

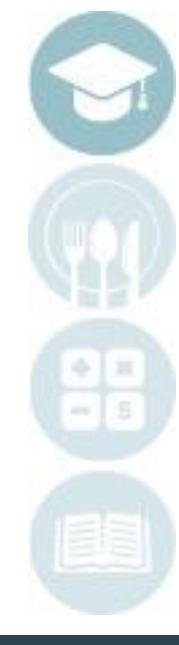

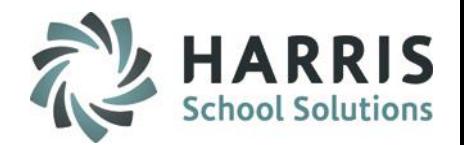

#### **Module Overview**

7

Using the Admin Special Services Log module administrators have access to view all Special Population Students an all Regular Education Students. To select a student, choose the student's name on the left. To view Demographics, Grades, or History, select the corresponding tab.

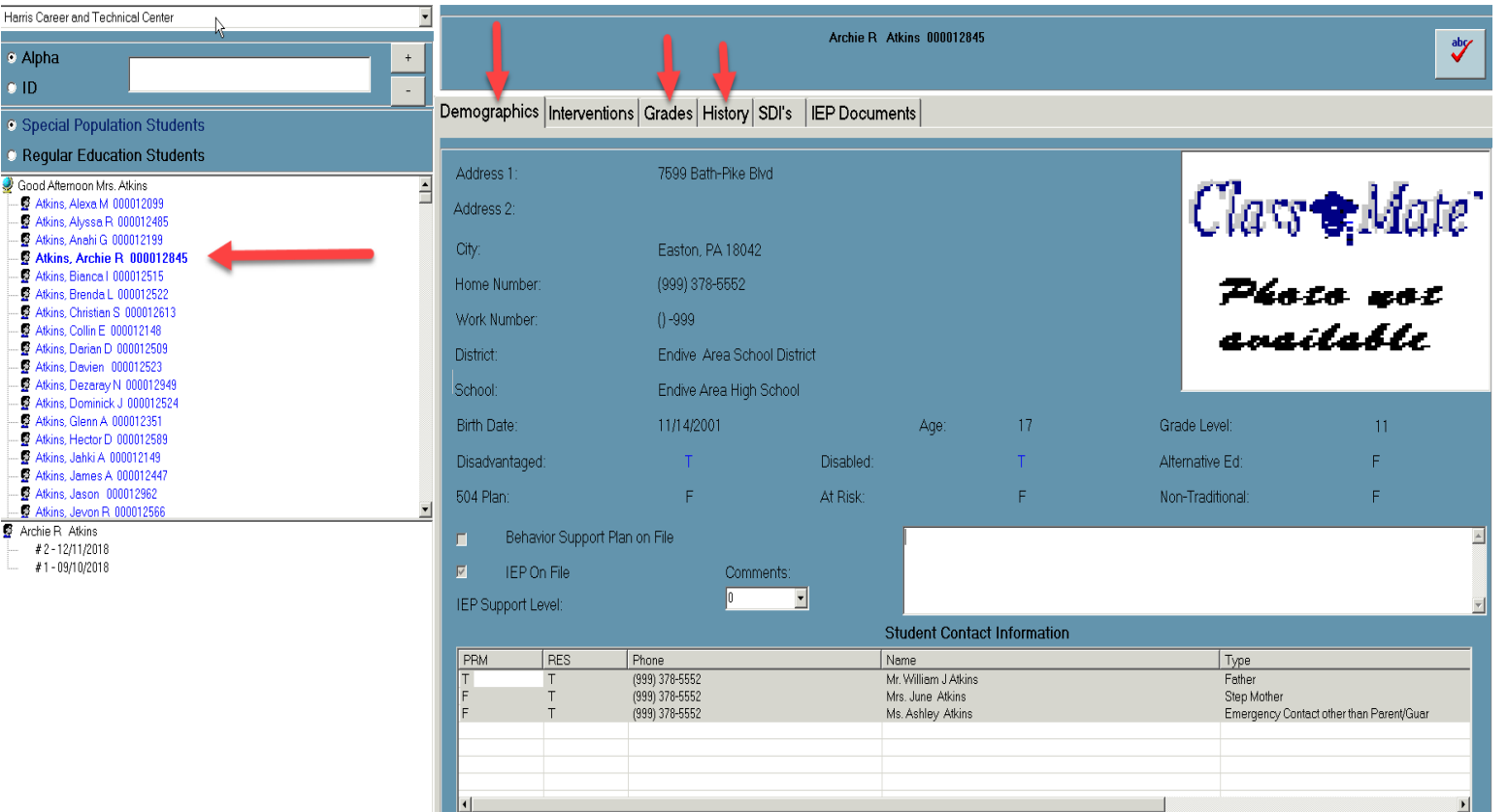

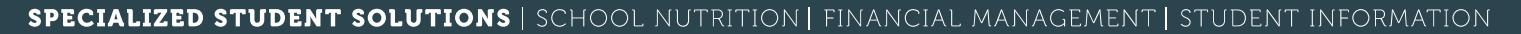

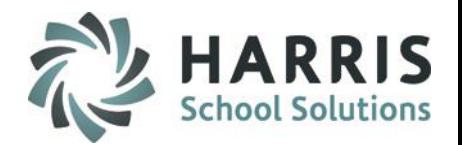

#### **Module Overview**

The Demographics tab will provide details about the student such as the students photo, address, phone number, district/school, age, birthdate, grade level, special population information, and parent/guardian contact information.

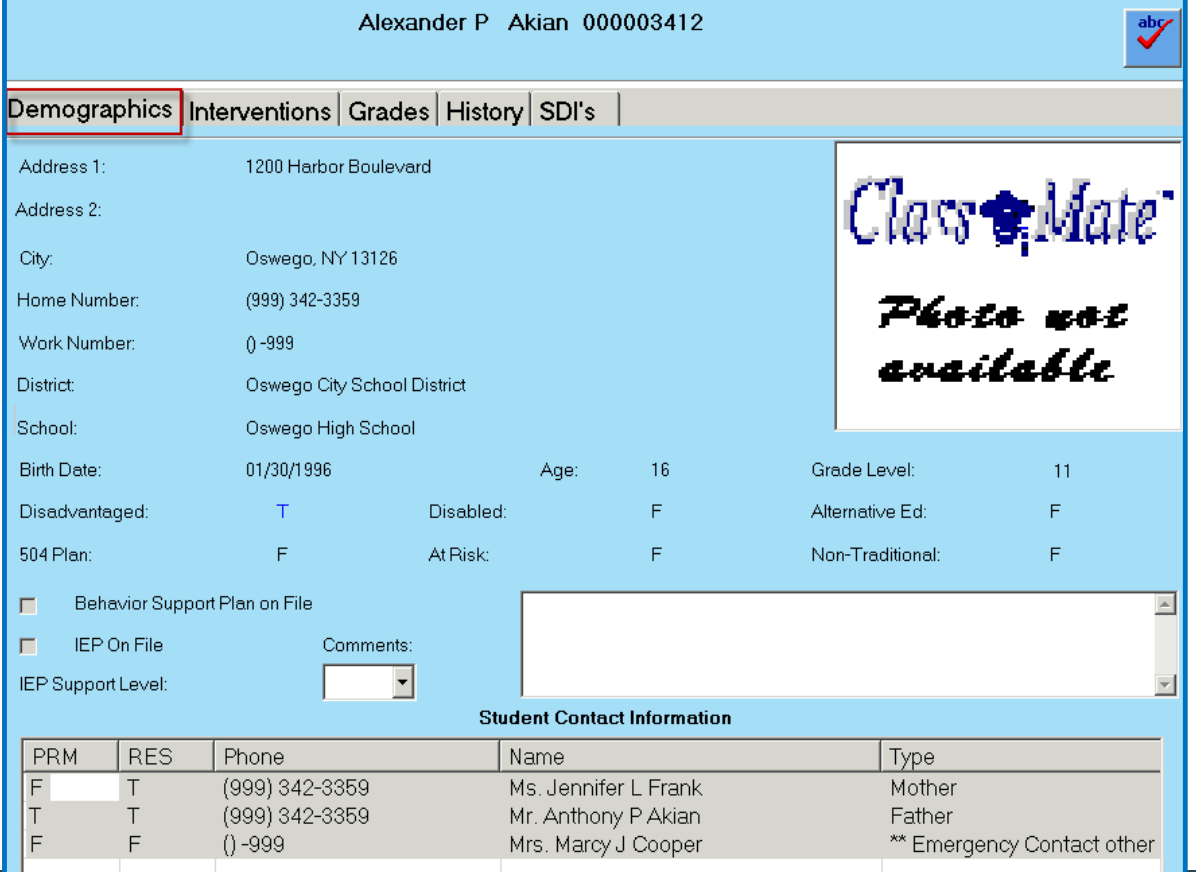

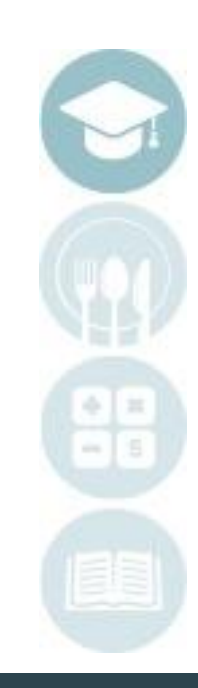

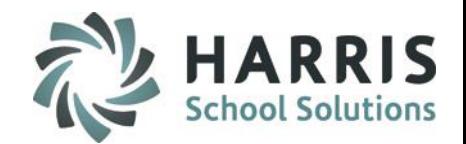

#### **Module Overview**

The Grades tab will provide information about the students attendance both for the current MP and year to date. To view grades click on the Occupational/Supplemental tab to see the students grades for their Occupational (CTE) & Supplemental classes. To see Academic classes click on the Academic Grade tab. In order for grade information to appear the marking period must be closed. For example if you look at the Grades tab during Marking Period 2 you will see grade information for Marking Period 1 only, then once Marking Period 2 is closed the Marking Period 2 grades will appear. The Enrollment tab will show the courses and classes the student is in with start & end dates.

The PDP comment box on the Grades tab is an optional field. Your site can determine what information the Special Services Staff is to enter into this comment box. Sites that offer Professional Development curriculum utilize this field to have the Special Services Staff enter comments in related to this curriculum.

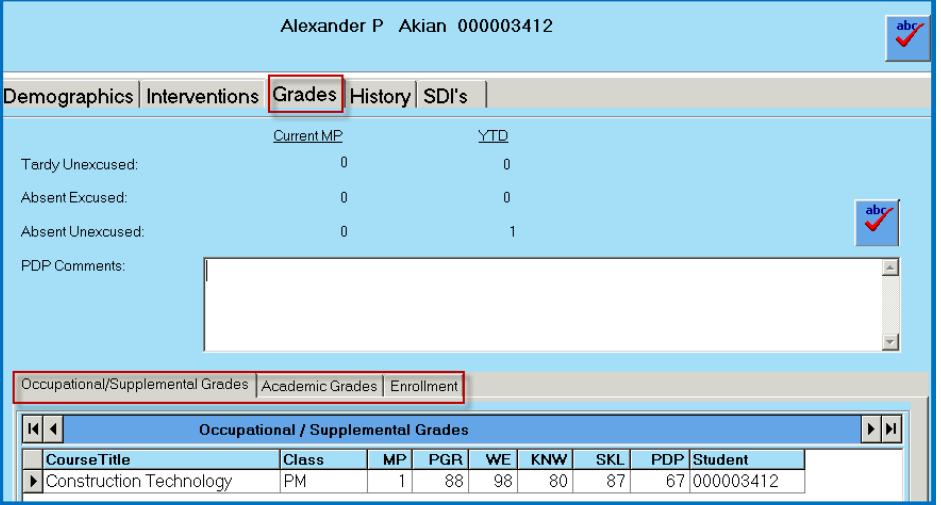

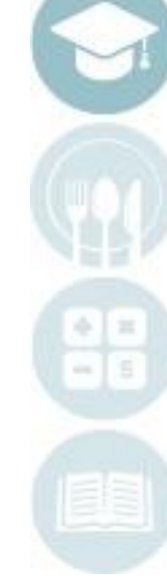

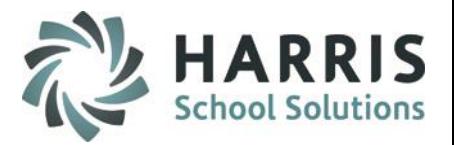

#### **Module Overview**

The History tab will display a list of all interventions (logs) created for the student.

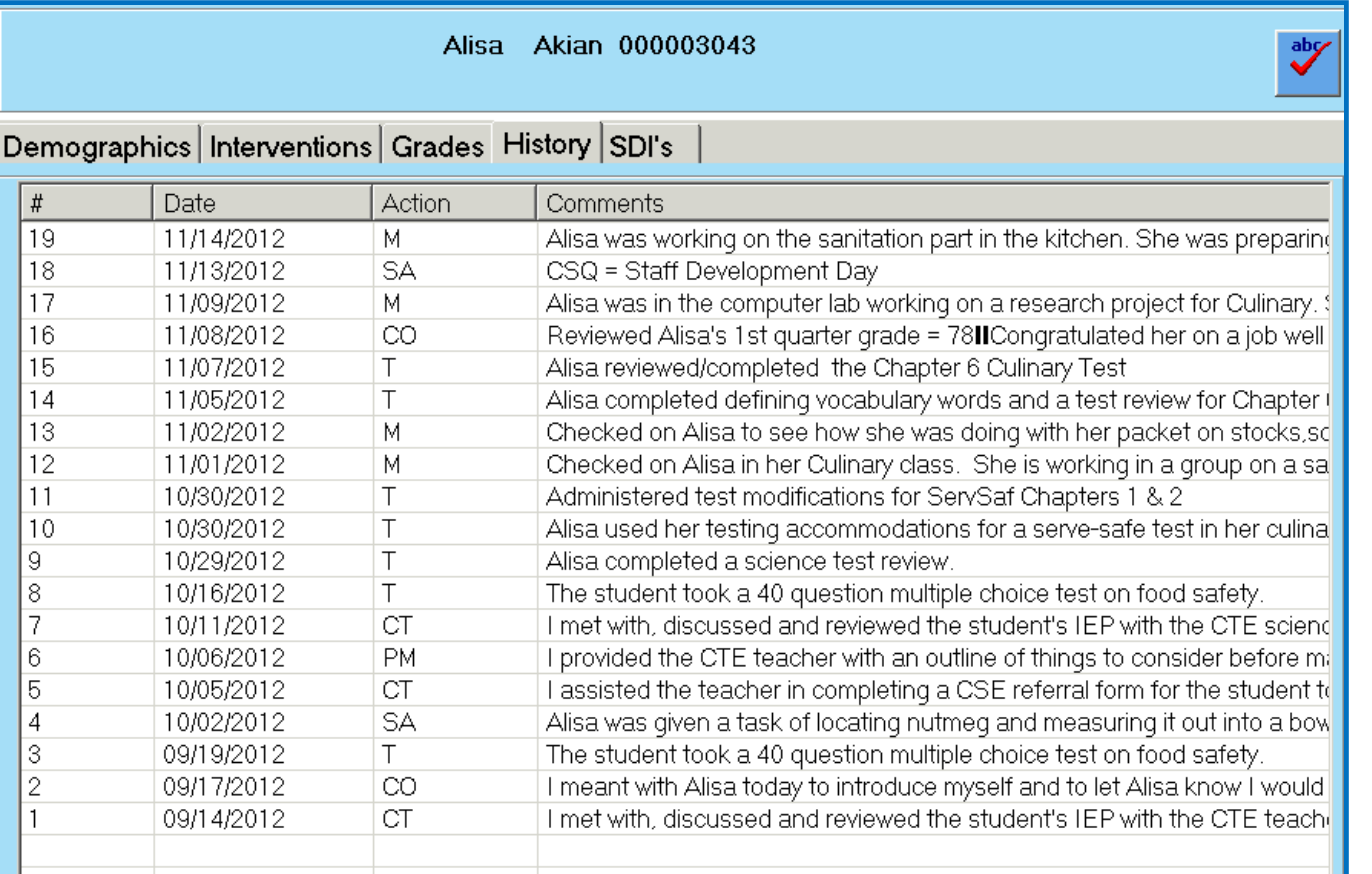

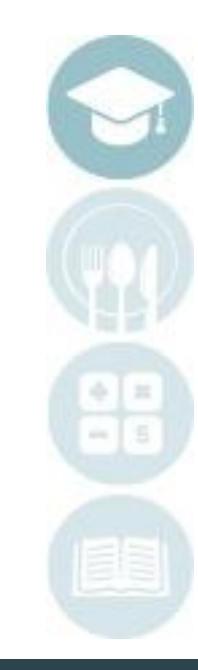

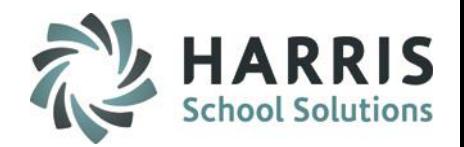

### **Viewing Students**

The Admin Special Services Log module provides administrators the ability to switch views and see only Special Population Students or see only Regular Education Students.

- 1. To view Special Population Students click the Special Population Students button
	- a) By default when the modules opens it will default to the Special Population Students
	- b) When clicked on Special Population Students the student names will appear in **Blue**
- 2. To view Regular Education Students click the Regular Education Students button
	- a) When clicked on Regular Education Students the student names will appear in **Black**

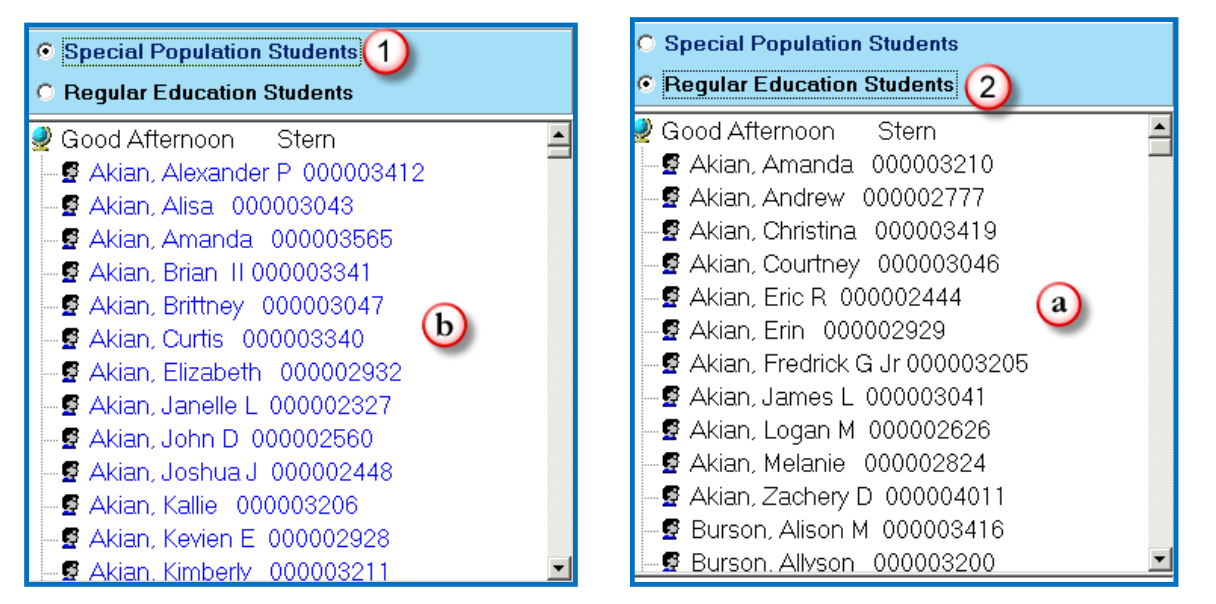

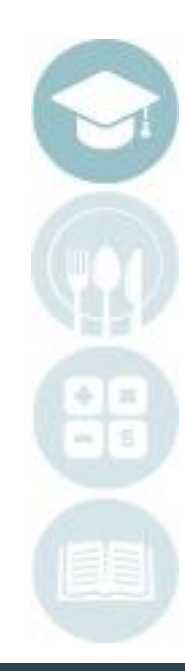

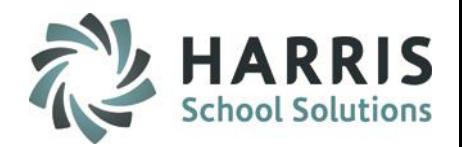

### **Viewing Students**

The Admin Special Services Log module provides administrators the ability to switch between locations to see students who attend other locations. The module will open to the administrators default location but the administrator can select other locations in this module to work with students as necessary.

To select a different location

- 1. Click the drop down arrow next to the location this will display a list of locations
- 2. Click on the location whose students you want to view

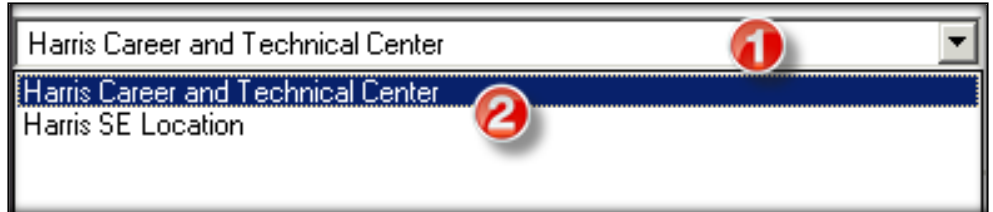

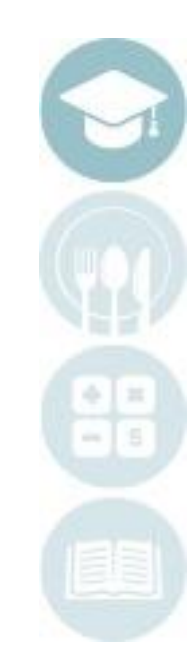

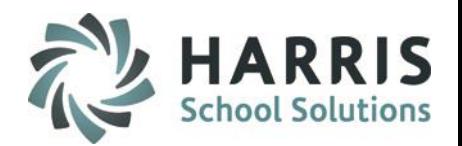

## **Assigning Specially Designed Instruction (SDI's)**

- 1. Click on a Student Name
- 2. Click the SDI's tab
- 3. Click in the check box(es) for each SDI that the student should be assigned
	- a) SDI information should be obtained from the Student's IEP.
	- b) Once a SDI is selected the SDI will turn from **Black** font to a **Blue** font

#### **Notes:**

SDI's appear in order by SEQ (Sequence number) this number was entered in the Special Services Base Data module.

Administrators must assign SDI's to students before the SDI's can be seen in the Special Services Log by Course or by Student modules and in the Student Contacts / SDI module (Teacher Module).

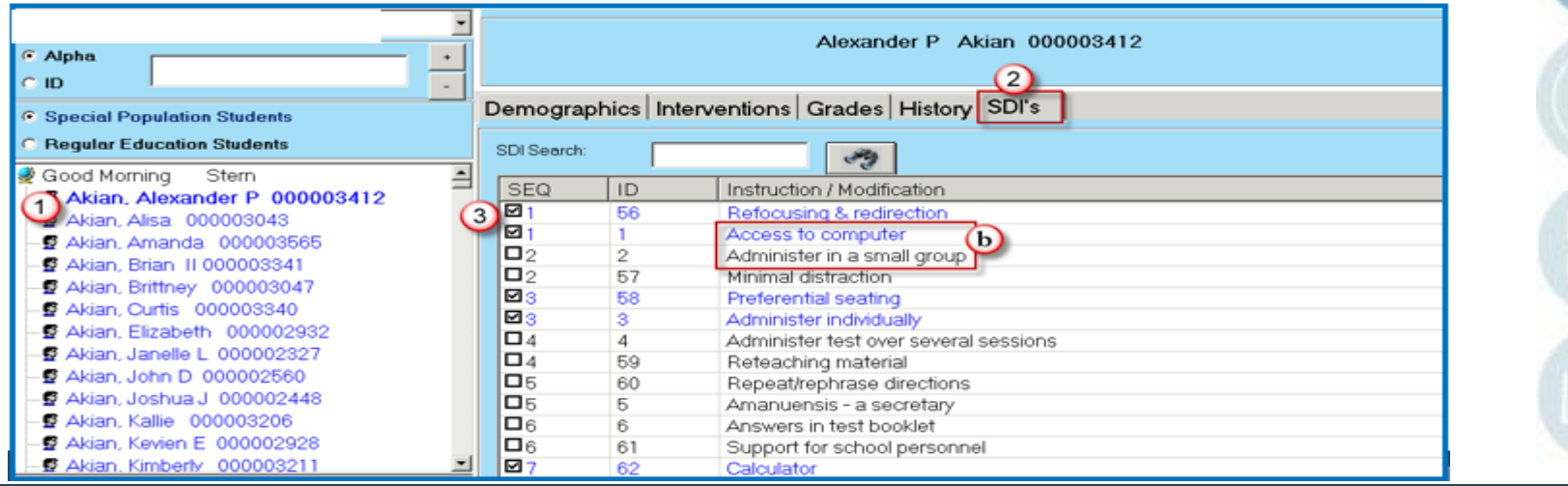

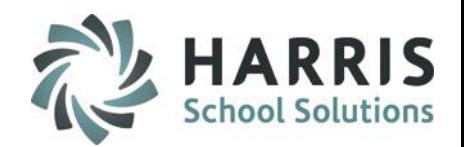

### **Creating Interventions (Logs)**

- 1. Click on a Student Name
- 2. Click the Interventions tab
- 3. Click **Green** Next Number Button to add new intervention
- 4. Select Intervention Date (defaults to current date) If entering an intervention for a previous date select the date
- 5. Select Action from drop-down box this is populated from the Action Codes entered in the Special Services Base Data module.
- 6. Select Comment from drop-down box this is populated from the Pre-defined Comments entered in the Special Services Base Data module.
- 7. Type in a Free Form Comment in needed character limitation is 998 characters
- 8. Click the ABC button to check spelling for the free form comment
- 9. Enter Service Time Hrs (Hours) & Min (Minutes) if applicable, this field is not required by ClassMate but might be a requirement by your sites Special Services Administrator.
- 10. Click Save

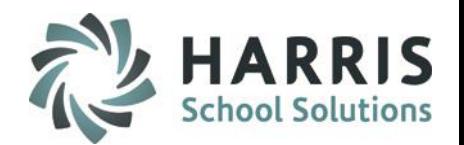

## **Creating Interventions (Logs)**

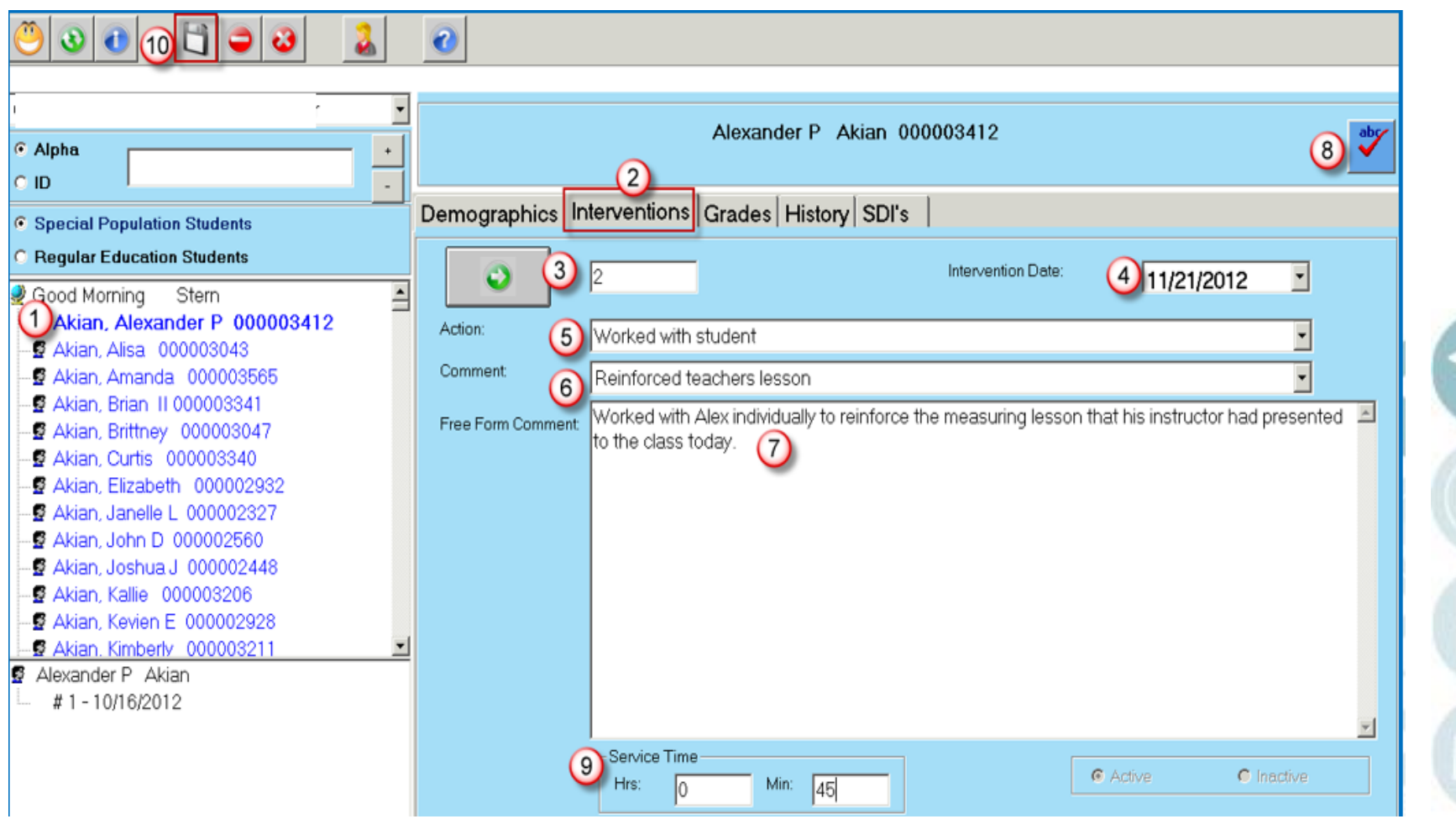

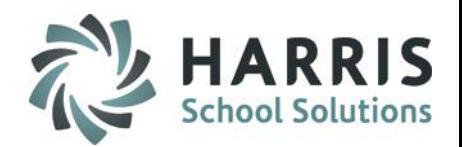

## **Viewing Interventions (Logs)**

- 1. Click on a Student Name
- 2. A list of interventions will show on the left
- 3. Click on the intervention to view and the information will be displayed on the right under the Interventions tab.

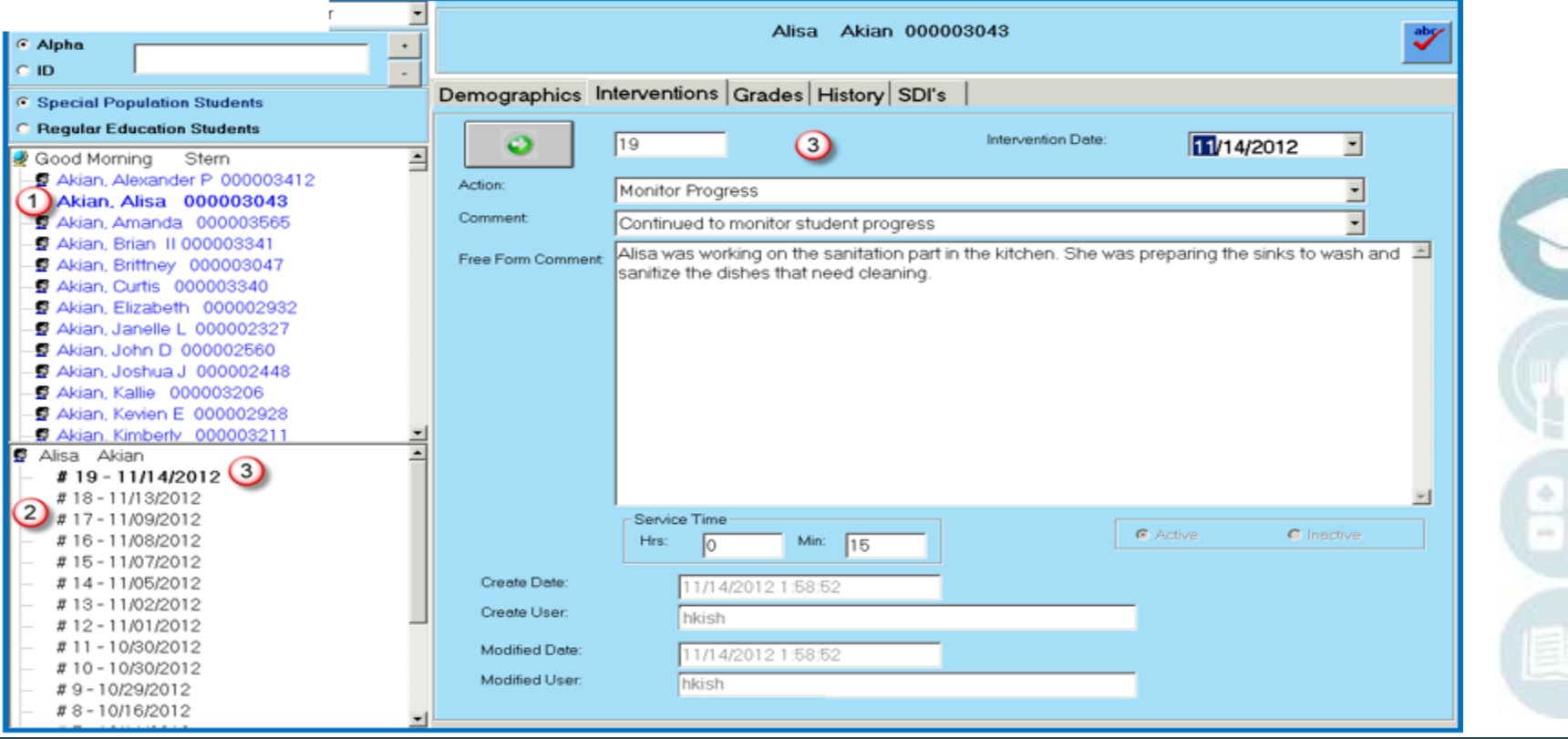

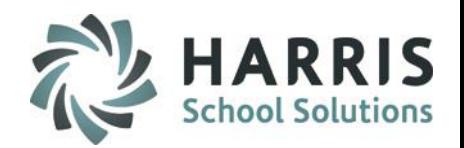

## **Deleting an Intervention (Log)**

- 1. Click on a Student Name
- 2. A list of interventions will show on the left
- 3. Click on the intervention you want to delete and the information will be displayed on the right under the Interventions tab.
- 4. Click the Delete Icon

17

5. You will be prompted with a confirmation message requiring you to click Yes or No. Click Yes only IF you are sure you want to delete the intervention.

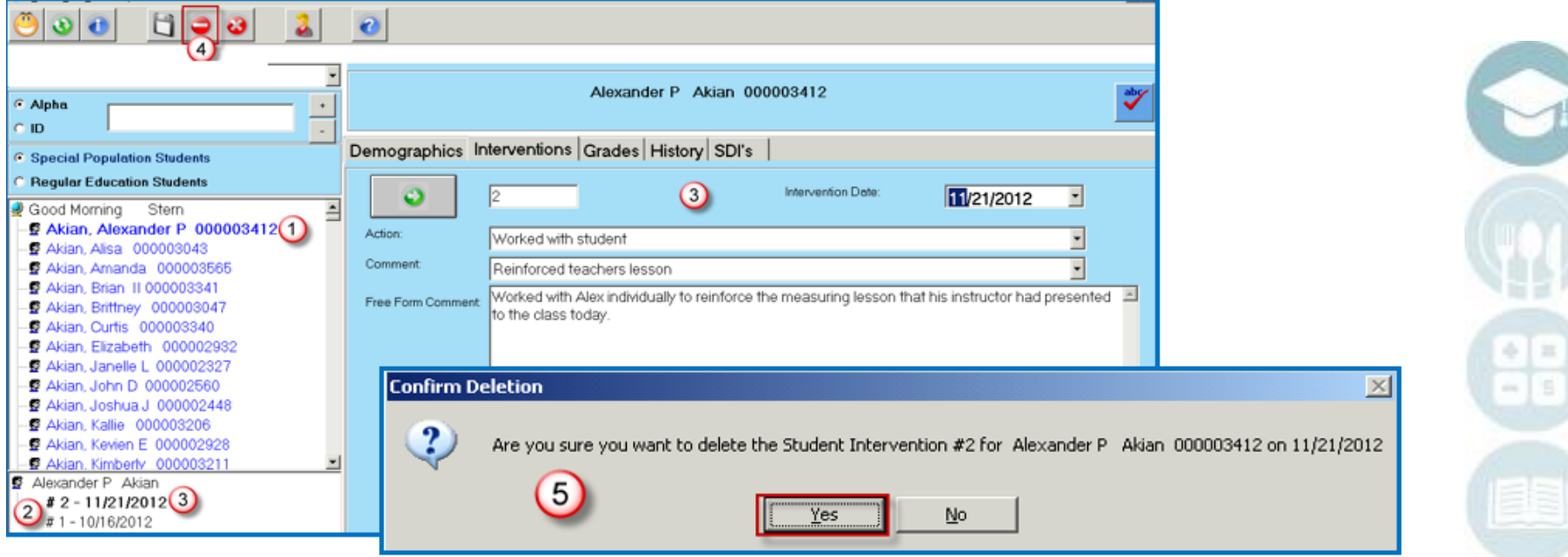

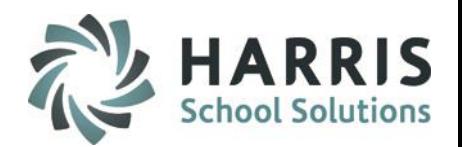

## **Assign Intervention (Log) to Multiple Students**

- 1. Click on View
- 2. Click on Multiple Student Assignment
- 3. Select the Intervention Date will default to today's date
- 4. Enter in the Service Time Hrs (Hours) & Min (Minutes) if applicable, this field is not required by ClassMate but might be a requirement by your sites Special Services Administrator.
- 5. Select an Action only Actions that were flagged as Allow Action Assignment in the Special Services Base Data module will appear in the list.
- 6. Select a Comment only Comments that were flagged as Allow Comment Assignment in the Special Services Base Data module will appear in the list.
- 7. Enter a Free-Form Comment
- 8. Use the ABC button to spell check the free form comment
- 9. Click in the check box(es) to select the student(s) that are to receive the intervention (Log)
	- a) If the Intervention applies to all students click the Green check mark button
- 10. Click Save

**Note:** The Multiple Student Assignment option will only appear if the Multiple Student IEP Assignment option in ClassMate Custom Control is set to True at your school.

19

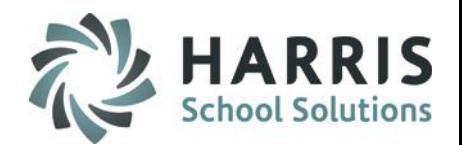

## **Assign Intervention (Log) to Multiple Students**

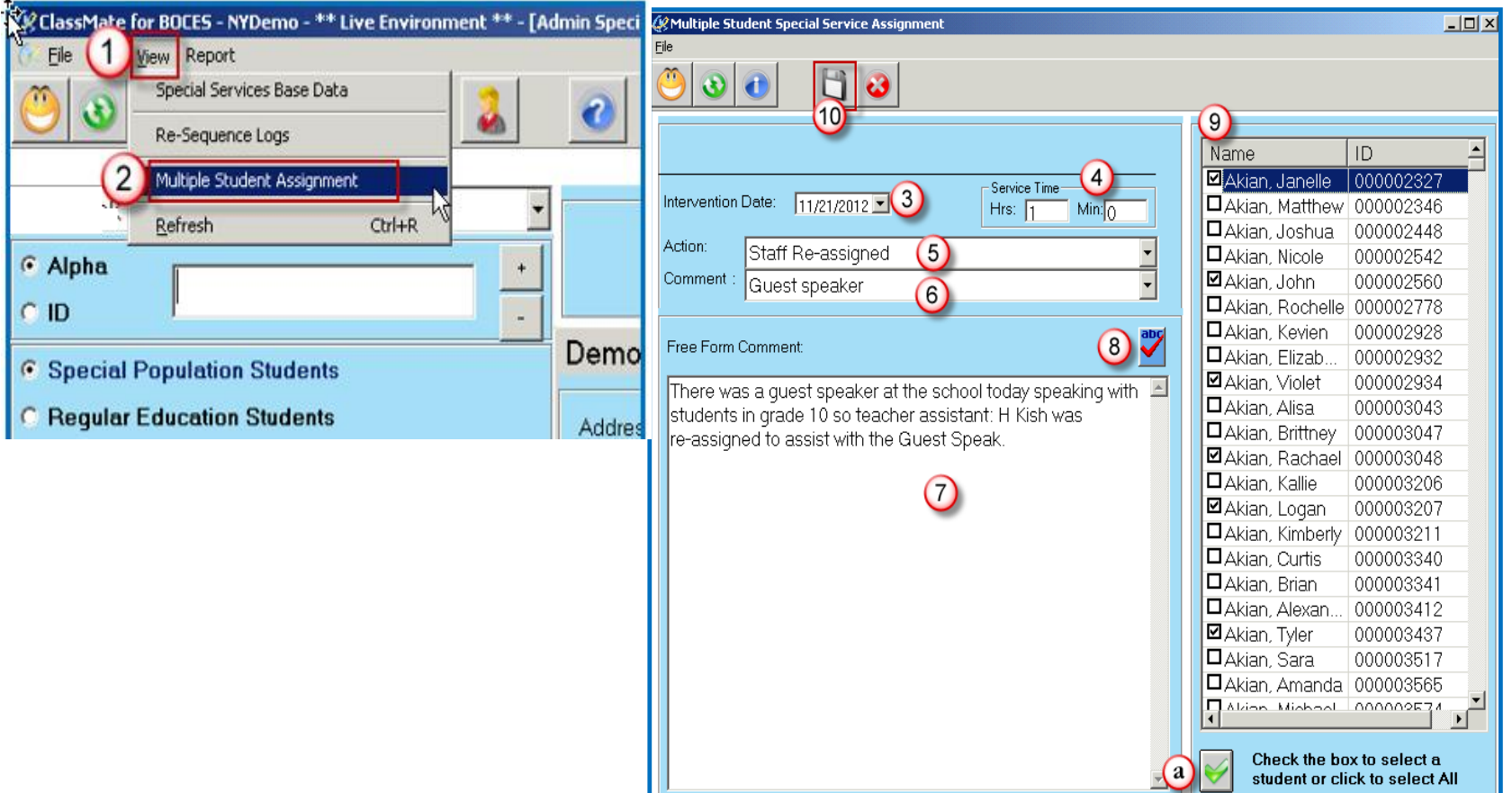

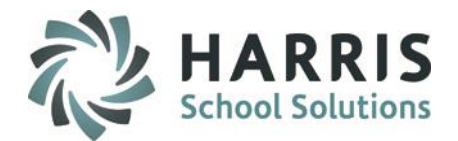

- Registration SDI by Student
	- Module Overview
	- **Assigning SDI's**
	- Deleting an SDI

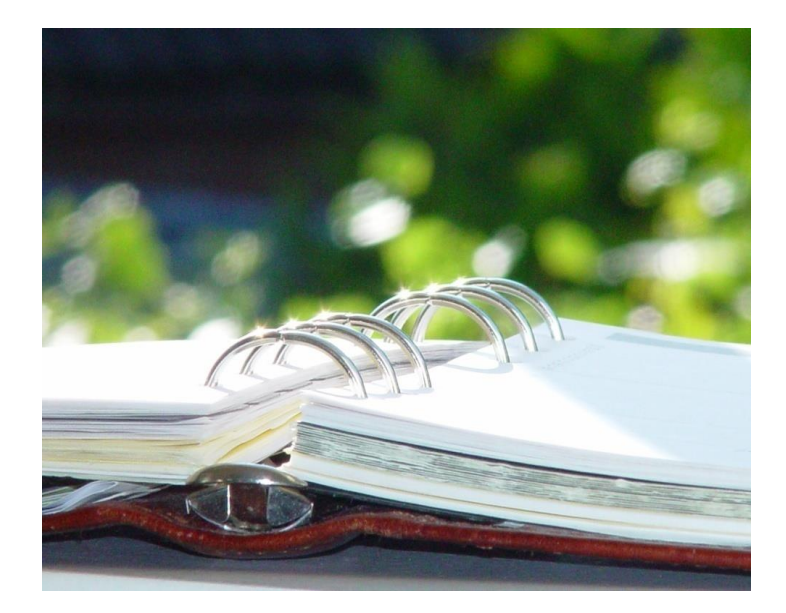

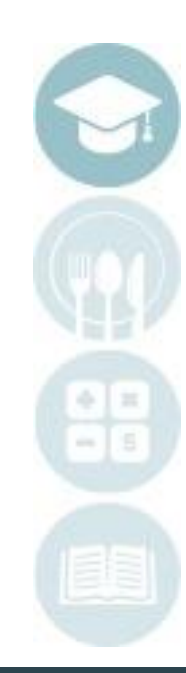

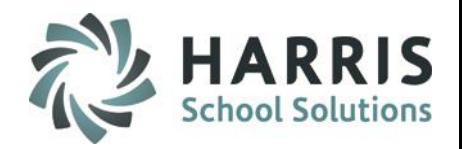

## **Registration SDI by Student**

#### **Module Overview**

This module allows Special Services Staff to assign Specially Designed Instruction (SDI)'s to **new** students. Any changes made here will be reflected in the **Admin Special Services Log** and **SDI by Student** modules after roll-over occurs.

#### **Getting Started:**

Double Click **Modules >** Double click **Special Population Options >** Click **Registration SDI by Student**

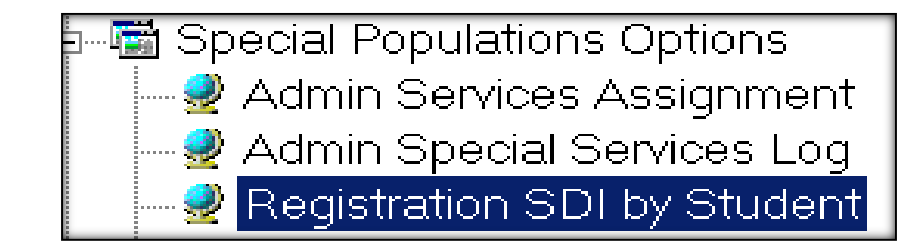

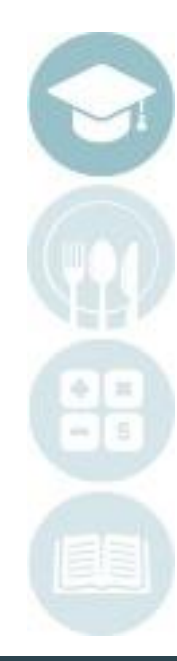

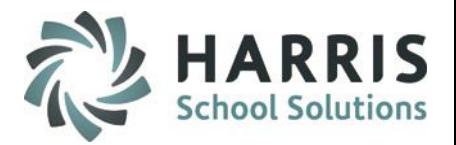

## **Assigning Specially Designed Instruction (SDI's)**

- 1. Choose the location from the drop down box
- 2. Choose the School Year from the drop down box.
- 3. Click on the student's name.
- 4. Click in the check box(es) for each SDI that the student should be assigned
	- a) SDI information should be obtained from the Student's IEP.
	- b) Once a SDI is selected the SDI will turn from **Black** font to a **Blue** font

#### **Notes:**

22

SDI's appear in order by SEQ (Sequence number) this number was entered in the Special Services Base Data module.

Administrators must assign SDI's to students before the SDI's can be seen in the Special Services Log by Course or by Student modules and in the Student Contacts / SDI module (Teacher Module).

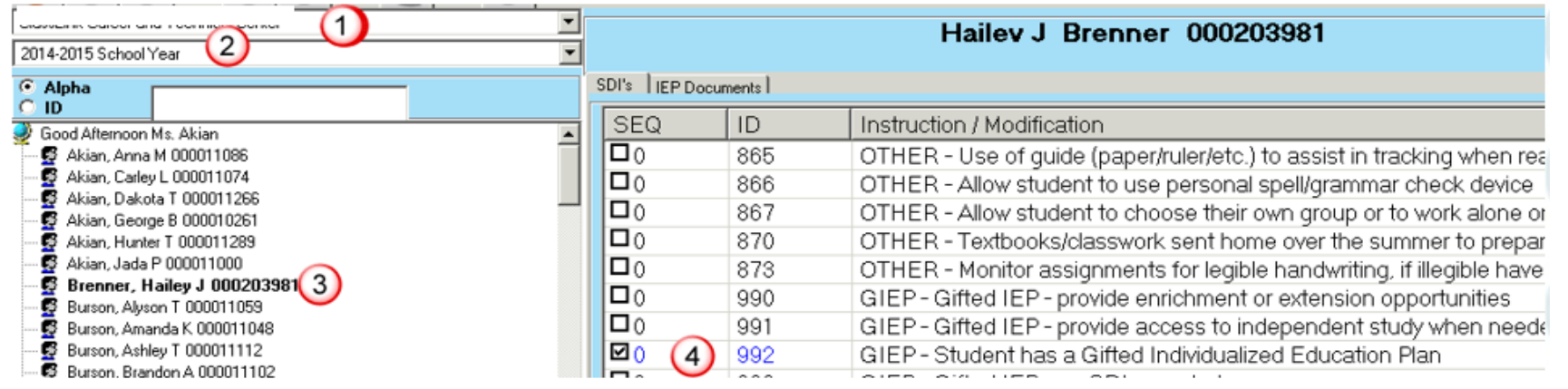

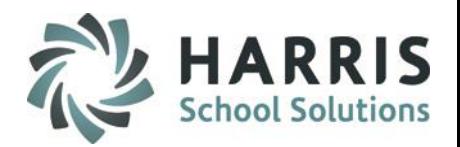

## **Deleting Specially Designed Instruction (SDI's)**

1. Click on a Student Name

23

- 2. Click in the check box(es) next to the SDI that needs to be deleted to remove the check mark.
- 3. Click on "Yes" in the message box to delete the SDI.

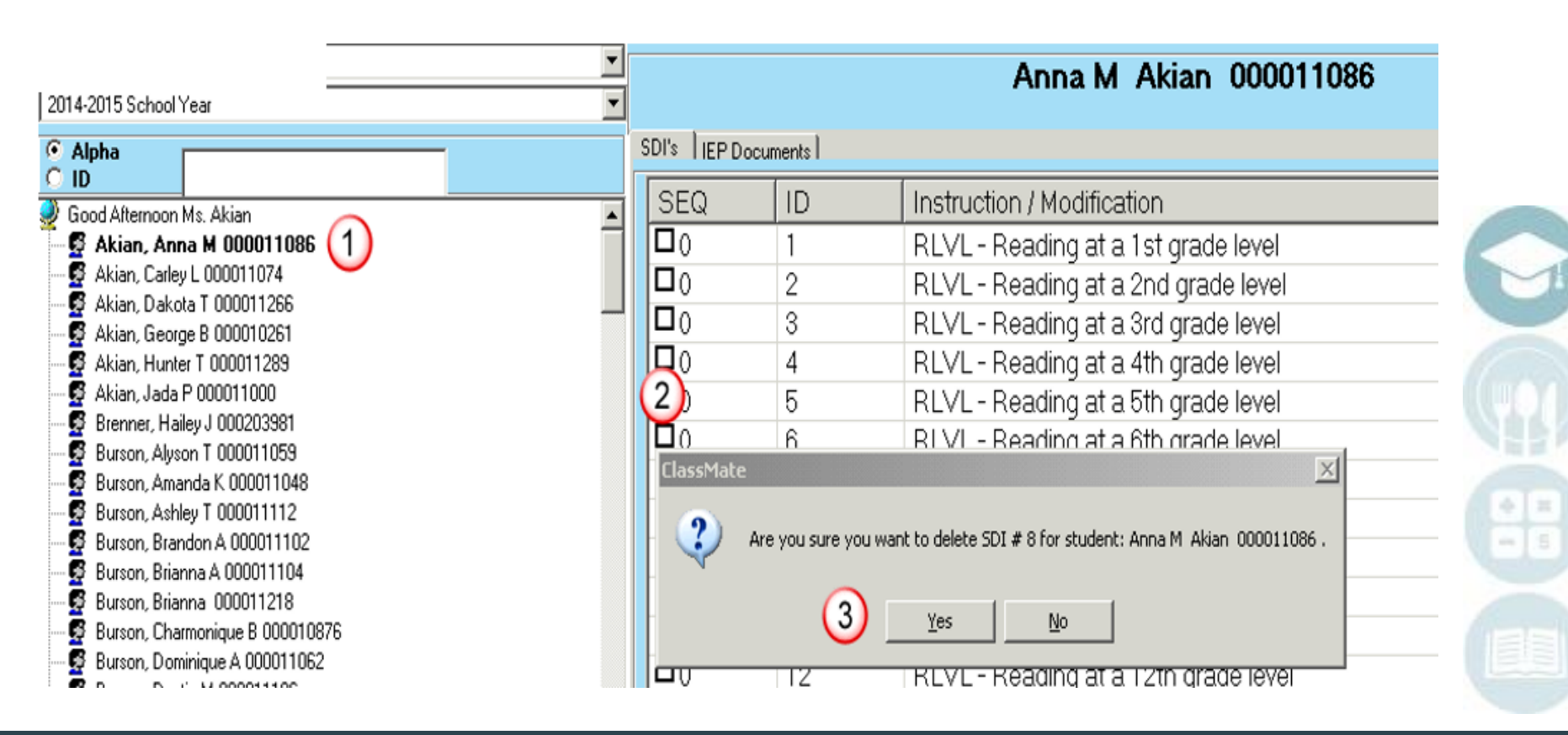

**HARRIS School Solutions** 

- Specially Designed Instruction (SDI) by Student
	- **Nodule Overview**
	- **Viewing SDI's**
	- Assigning SDI's
	- Deleting an SDI

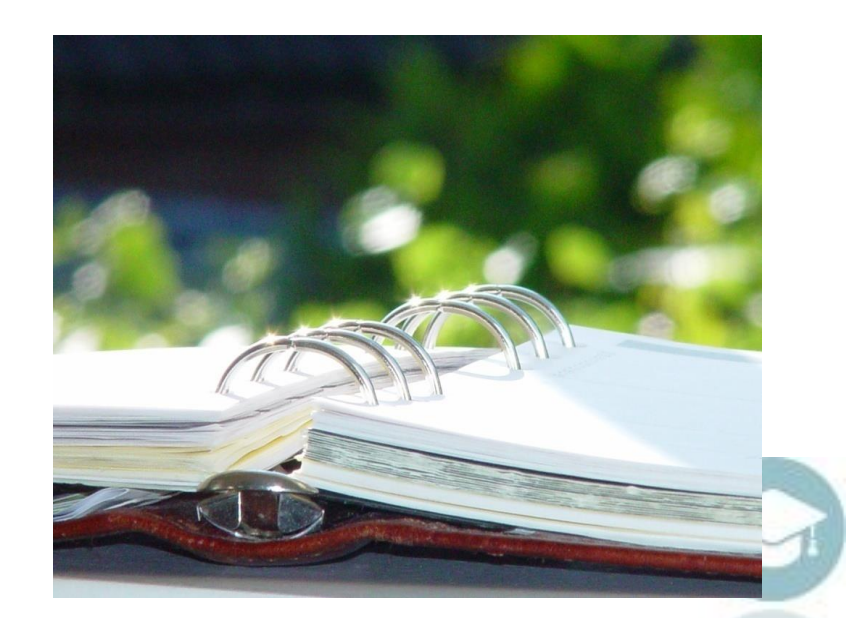

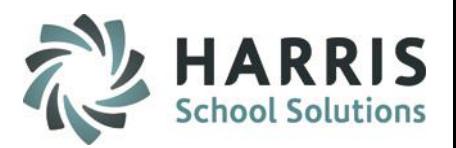

## **SDI by Student**

#### **Module Overview**

This module allows Special Services Staff to view, add, or delete Specially Designed Instruction (SDI)'s assigned to students. Any changes made here will be reflected in the **Admin Special Services Log** module also**.**

#### **Getting Started:**

Double Click **Modules >** Double click **Special Population Options >** Click **SDI by Student**

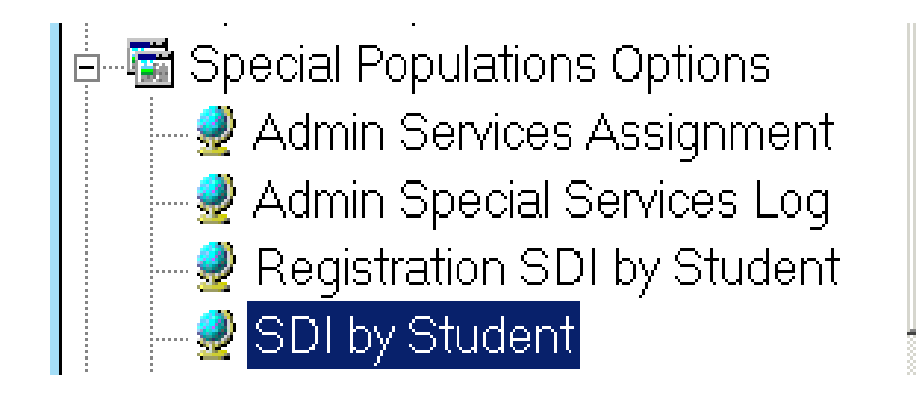

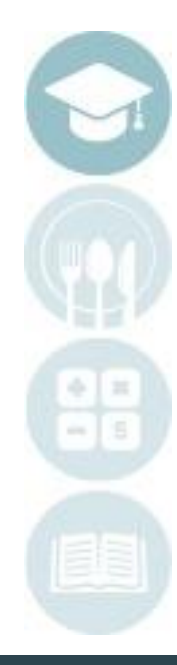

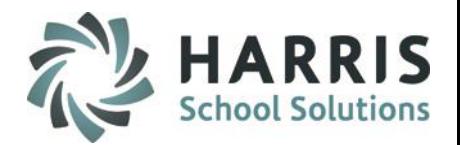

### **Viewing Students**

The SDI by Student module provides administrators the ability to switch between locations to see students who attend other locations. The module will open to the administrators default location but the administrator can select other locations in this module to work with students as necessary.

To select a different location

- 1. Click the drop down arrow next to the location this will display a list of locations
- 2. Click on the location whose students you want to view

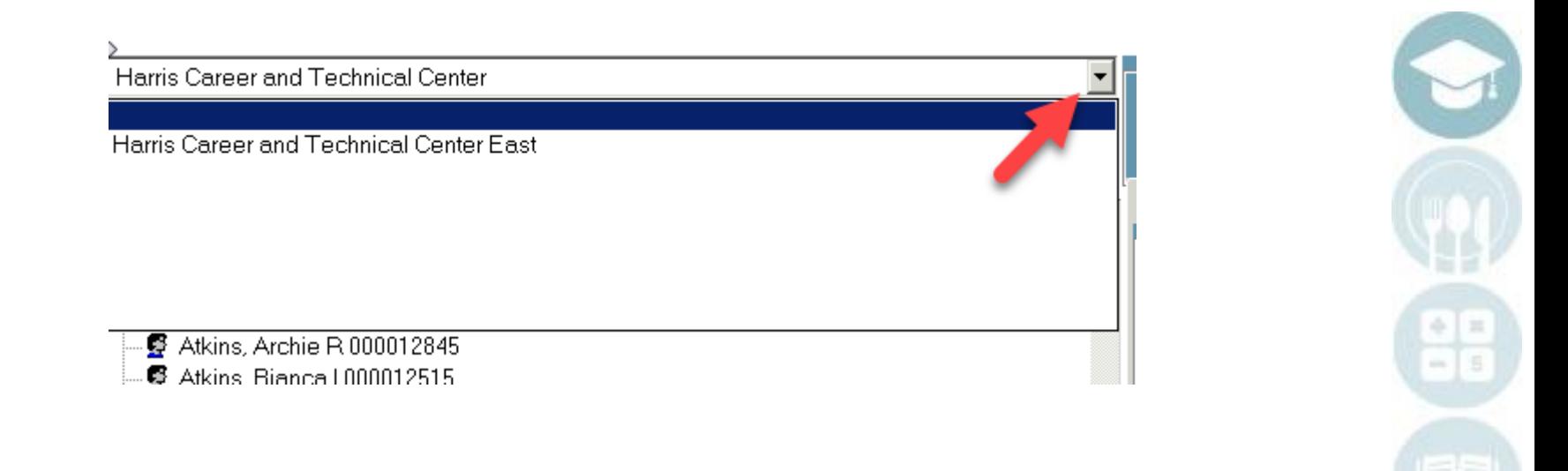

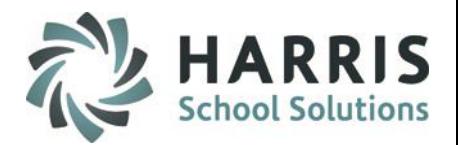

## **Viewing Specially Designed Instruction (SDI's)**

- 1. Select your location
- 2. Click on a student.
- 3. SDI assigned to the student will appear in a **Blue** font

#### **Notes:**

27

SDI's appear in order by SEQ (Sequence number) this number was entered in the Special Services Base Data module.

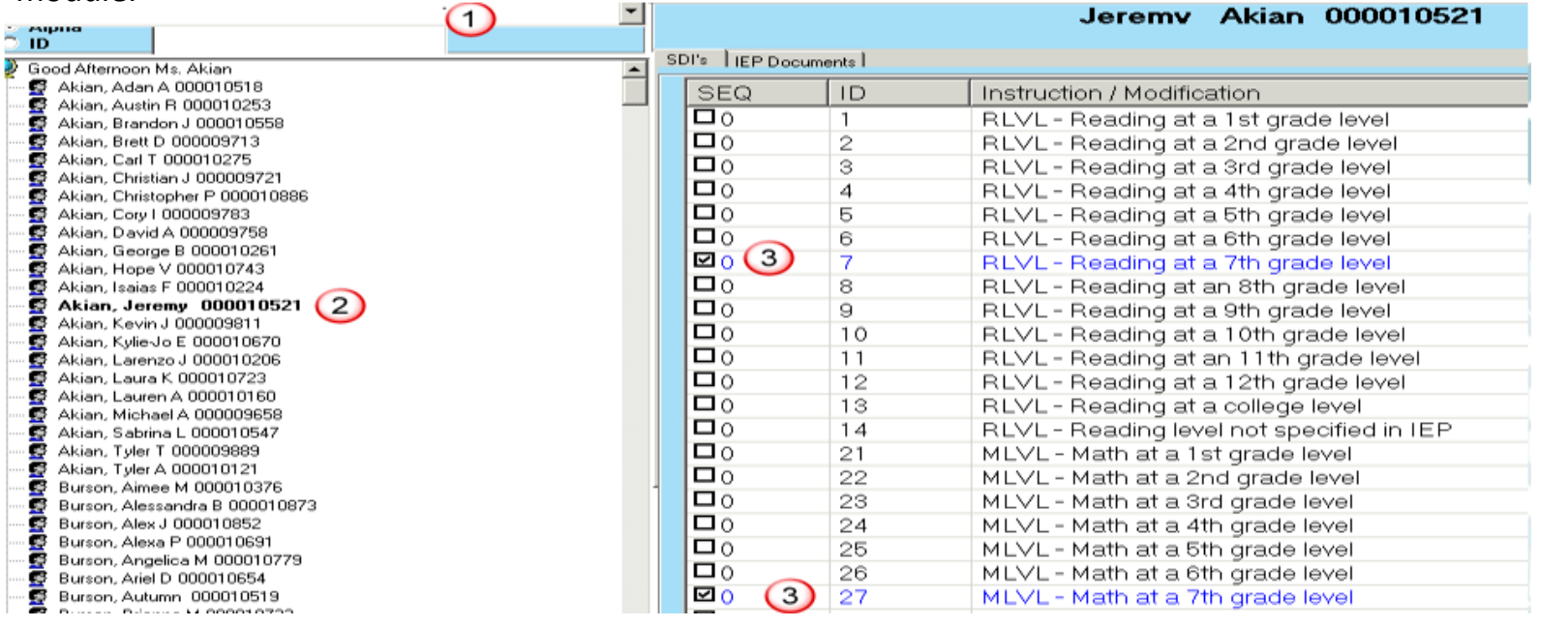

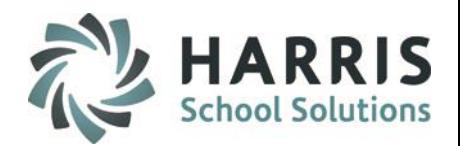

## **Assigning Specially Designed Instruction (SDI's)**

- 1. Click on a Student Name
- 2. Click in the check box(es) for each SDI that the student should be assigned
	- a) SDI information should be obtained from the Student's IEP.
	- b) Once a SDI is selected the SDI will turn from **Black** font to a **Blue** font

#### **Notes:**

28

SDI's appear in order by SEQ (Sequence number) this number was entered in the Special Services Base Data module.

Administrators must assign SDI's to students before the SDI's can be seen in the Special Services Log by Course or by Student modules and in the Student Contacts / SDI module (Teacher Module).

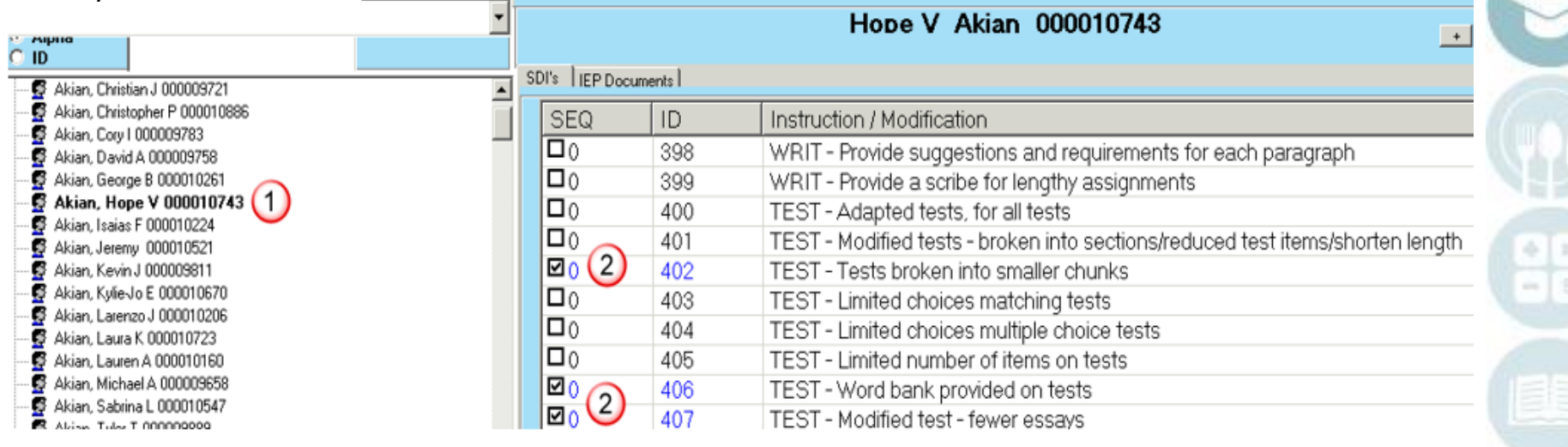

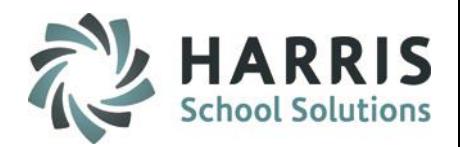

## **Deleting Specially Designed Instruction (SDI's)**

1. Click on a Student Name

29

- 2. Click in the check box(es) next to the SDI that needs to be deleted to remove the check mark.
- 3. Click on "Yes" in the message box to delete the SDI.

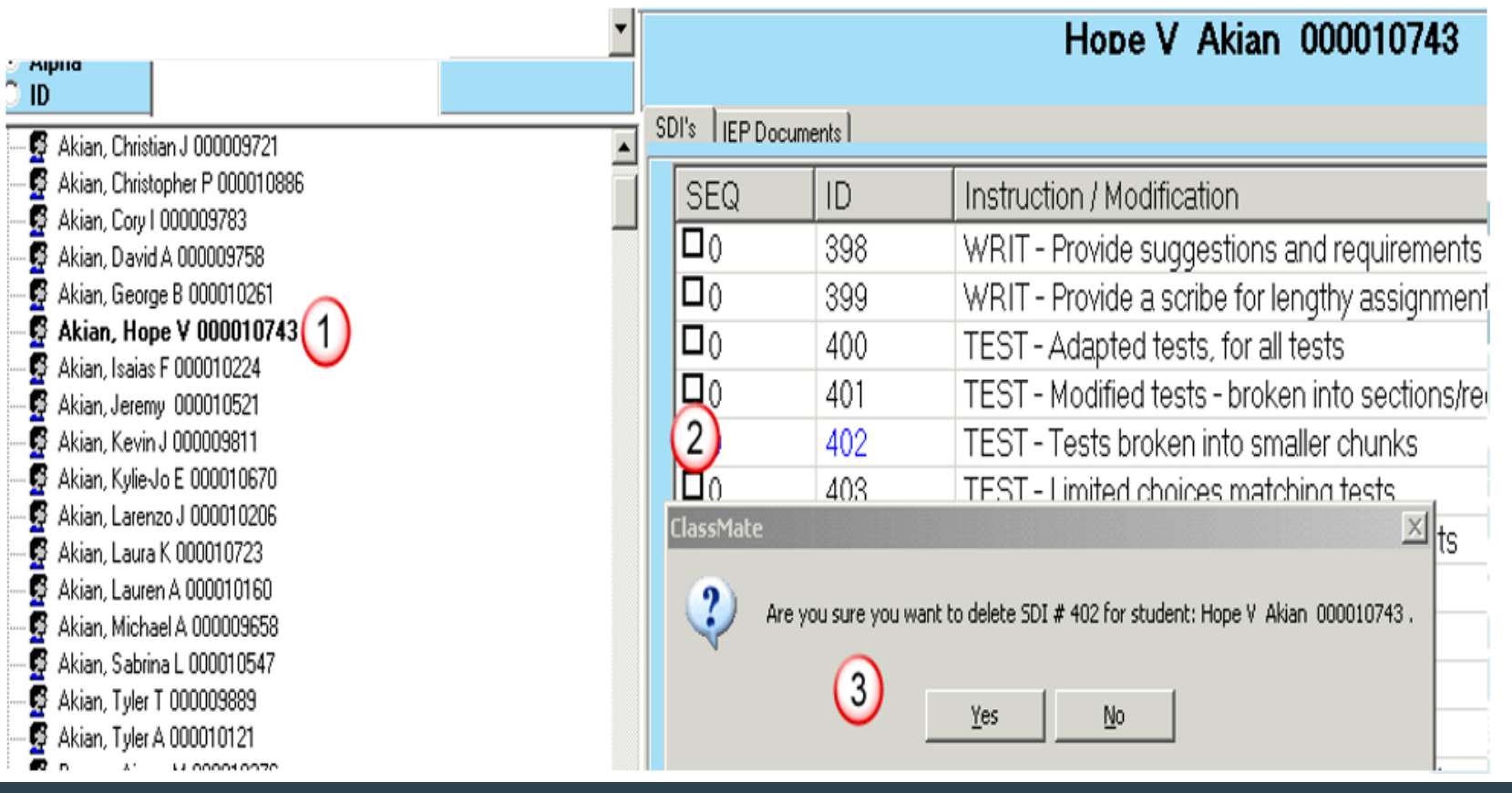

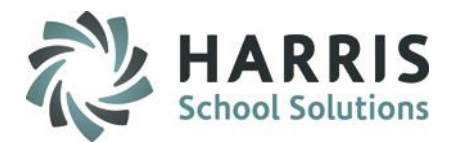

- Special Services Log by Course
	- Module Overview
	- **•** Creating Interventions (Logs)
	- **U** Viewing Interventions (Logs)
	- Deleting an Intervention (Log)
	- Assign Intervention (Log) to multiple students

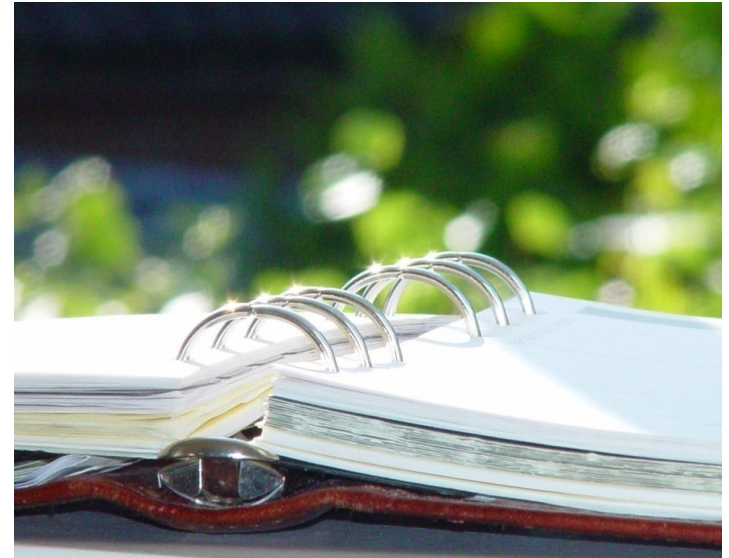

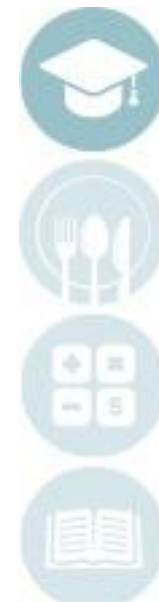

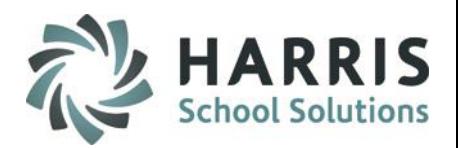

## **Special Services Log by Course**

This module allows Special Services Staff to see demographics, Marking Period grades, Enrollment history and Special Services history for students in the classes that the staff members are assigned. Special Services staff can also add/view interventions (logs), as well as view SDI's the students may have. Using this module Special Services Staff can also assign an individual action and comment to multiple students at once using the Multiple Student Assignment feature.

#### **Getting Started:**

Double Click **Modules >** Double click **Special Population Options >** Click **Special Services Log by Course**

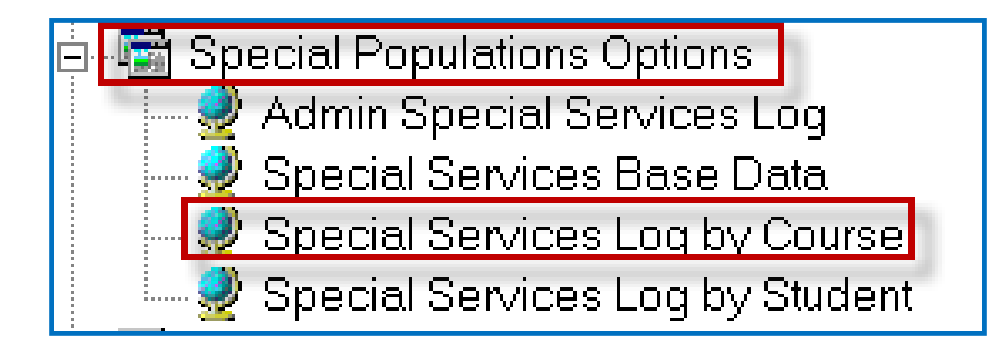

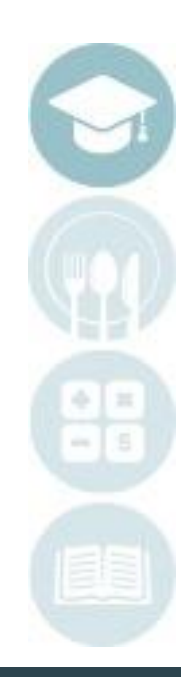

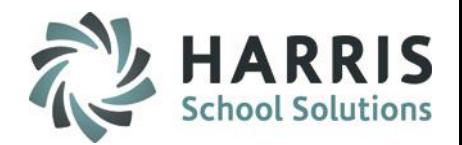

#### **Module Overview**

32

Using the Special Services Log by Course module Special Services Staff have access to view the students in the classes the staff members are assigned. To select a student, choose the course the student is in, choose the class the student is in, and then click on a students name on the left. To view Demographics, Grades, History or SDI's, select the corresponding tab.

The Update Allowed icon will display next to a student's Intervention if you were the creator and you will be able to update.

The Update Not Allowed icon will display and ClassMate will not allow you to update that Intervention.

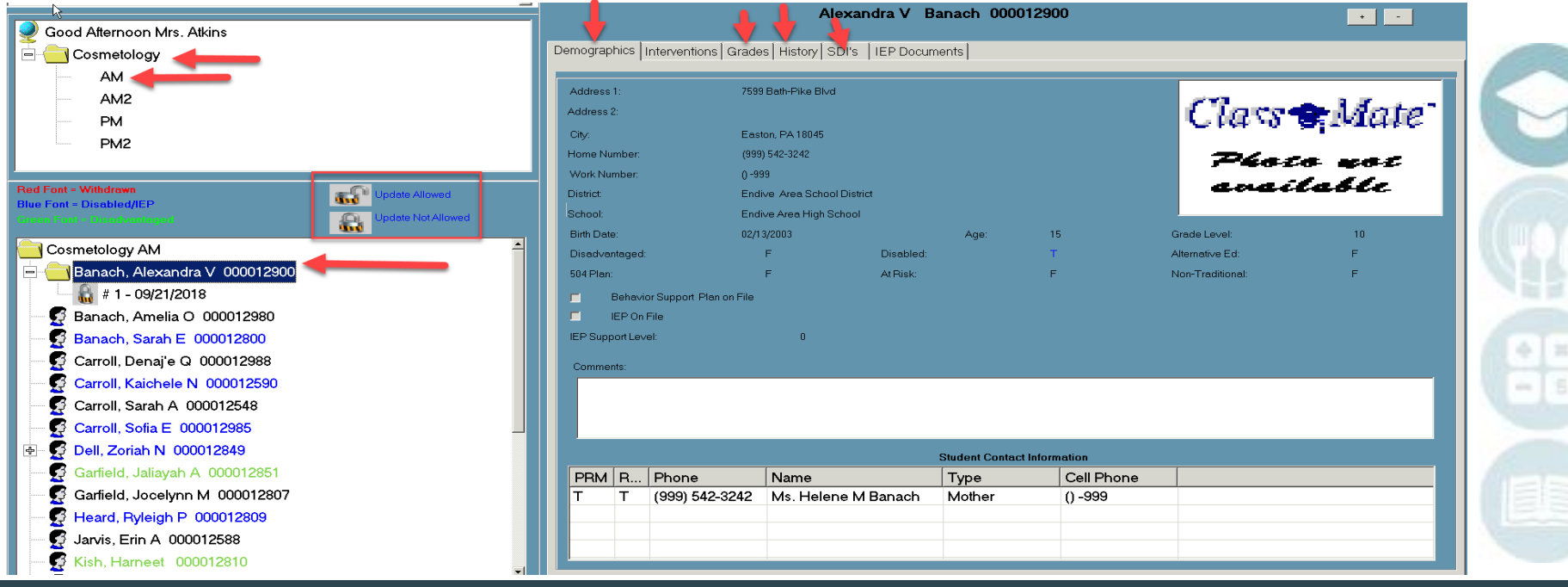

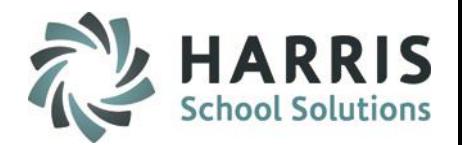

#### **Module Overview**

The Demographics tab will provide details about the student such as the students photo, address, phone number, district/school, age, birthdate, grade level, special population information, and parent/guardian contact information.

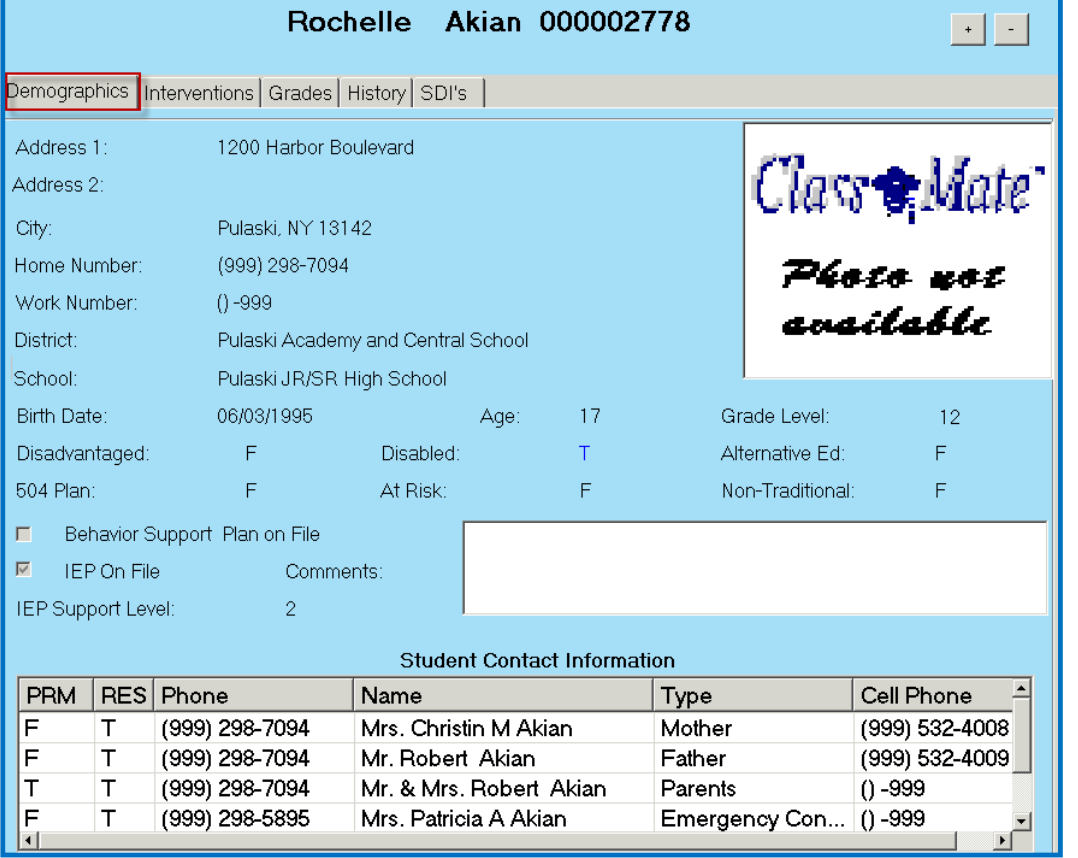

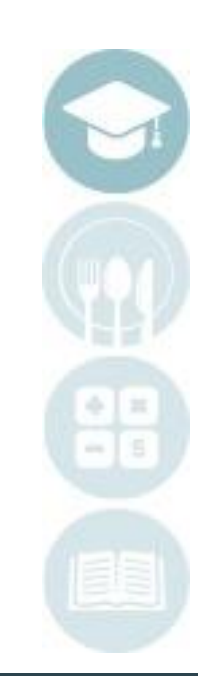

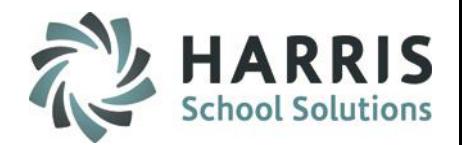

#### **Module Overview**

The Grades tab will provide information about the students attendance both for the current MP and year to date. To view grades click on the Occupational/Supplemental tab to see the students grades for their Occupational (CTE) & Supplemental classes. To see Academic classes click on the Academic Grade tab. In order for grade information to appear the marking period must be closed. For example if you look at the Grades tab during Marking Period 2 you will see grade information for Marking Period 1 only, then once Marking Period 2 is closed the Marking Period 2 grades will appear. The Enrollment tab will show the courses and classes the student is in with start & end dates.

The PDP comment box on the Grades tab is an optional field. Your site can determine what information the Special Services Staff is to enter into this comment box. Sites that offer Professional Development curriculum utilize this field to have the Special Services Staff enter comments in related to this curriculum.

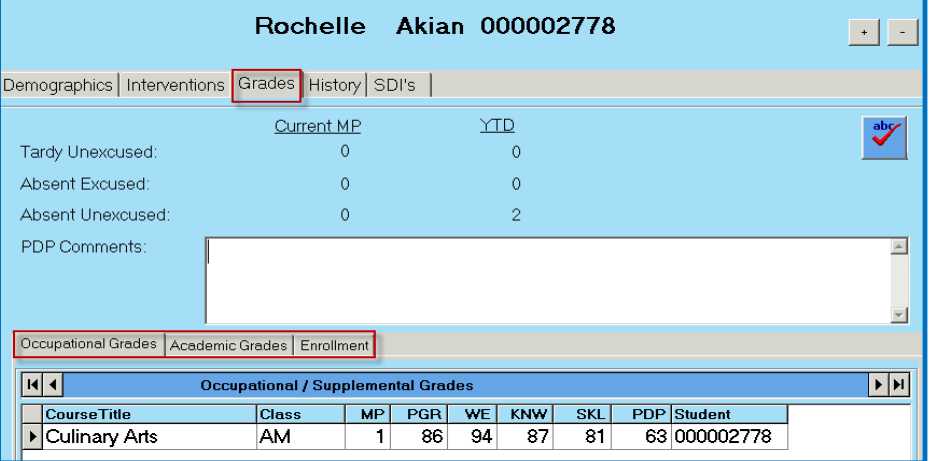

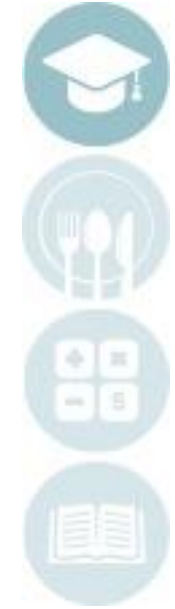

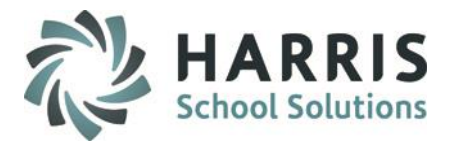

#### **Module Overview**

The History tab will display a list of all interventions (logs) created for the student.

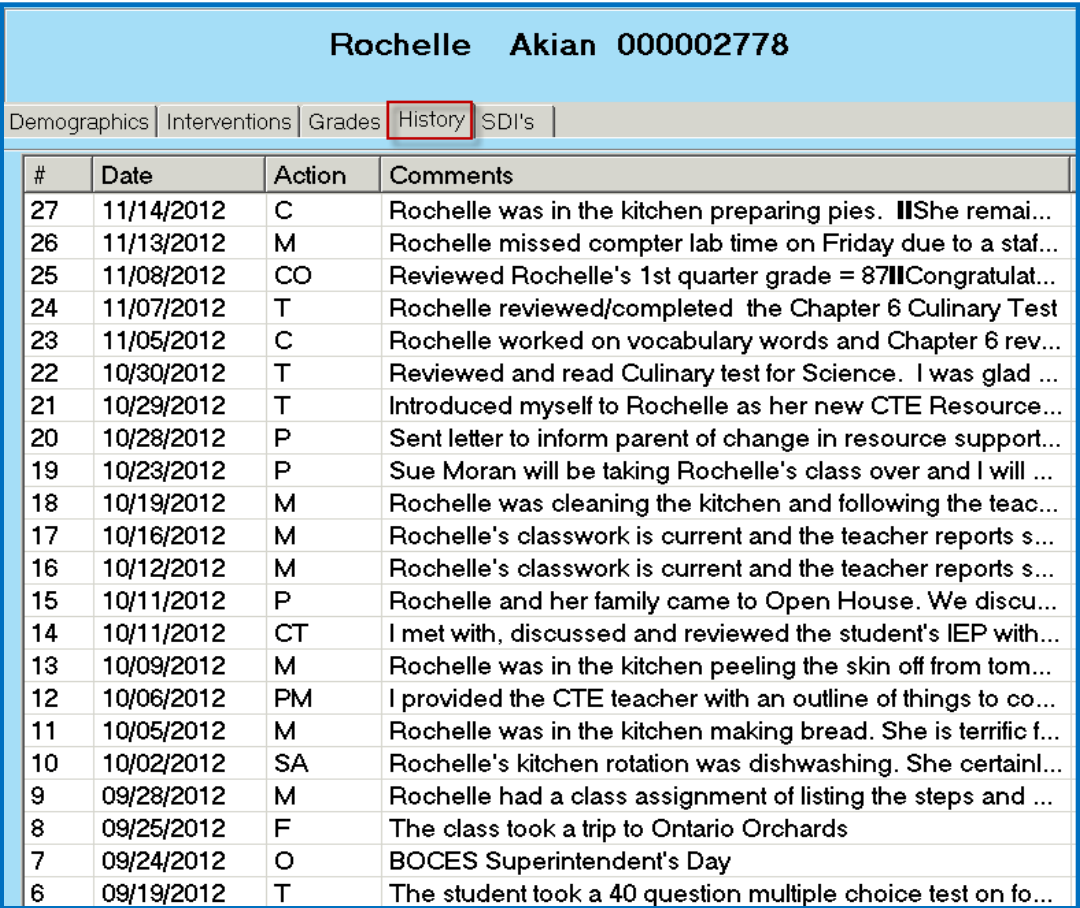

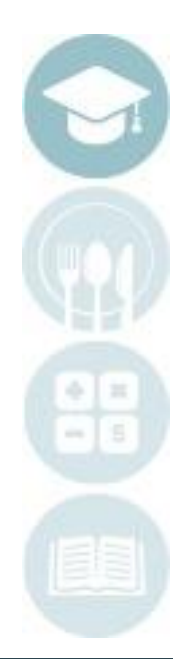

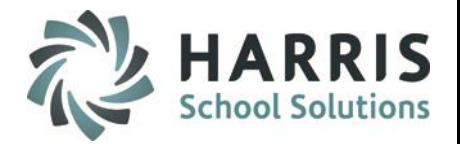

#### **Module Overview**

The SDI's tab will display a list of all SDI's that are assigned to the student. The SDI's are assigned by Administration using the Admin Special Services Log module and must be assigned before they can be viewed on this tab.

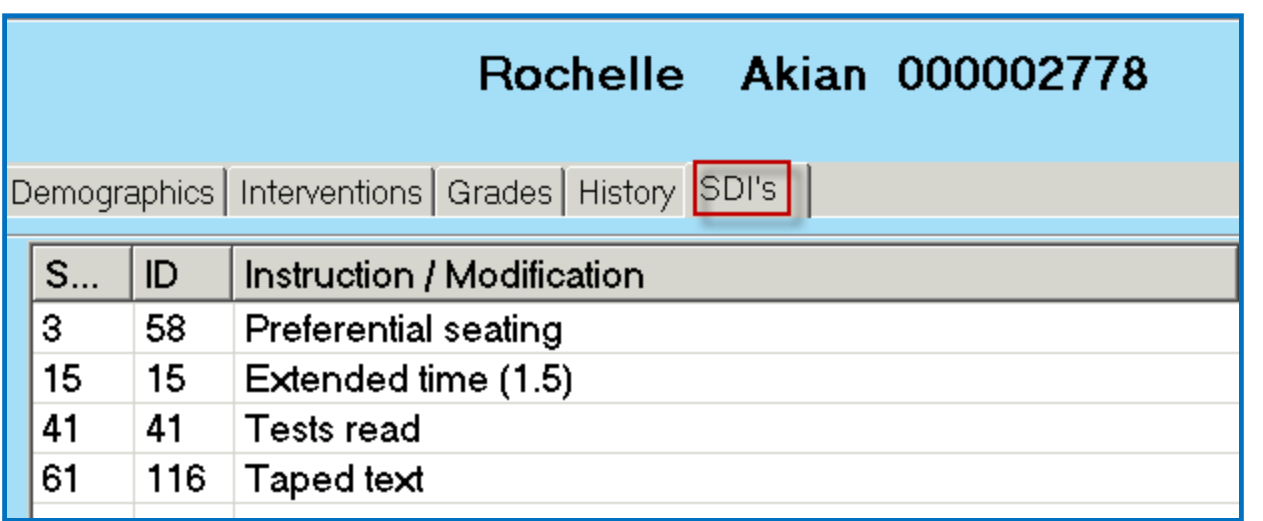

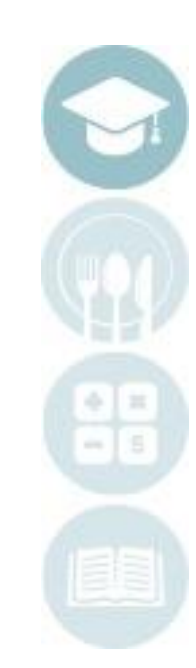

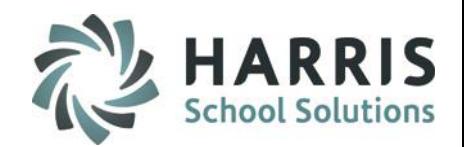

## **Creating Interventions (Logs)**

- 1. Click on a Course Name
- 2. Click on a Class
- 3. Click on a Student Name
- 4. Click the Interventions tab
- 5. Click **Green** Next Number Button to add new intervention
- 6. Select Intervention Date (defaults to current date) If entering an intervention for a previous date select the date
- 7. Select Action from drop-down box this is populated from the Action Codes entered in the Special Services Base Data module.
- 8. Select Comment from drop-down box this is populated from the Pre-defined Comments entered in the Special Services Base Data module.
- 9. Type in a Free Form Comment in needed character limitation is 998 characters
- 10. Click the ABC button to check spelling for the free form comment
- 11. Enter Service Time Hrs (Hours) & Min (Minutes) if applicable, this field is not required by ClassMate but might be a requirement by your sites Special Services Administrator.
- 12. Click Save

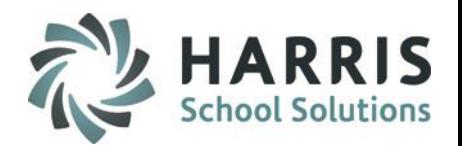

## **Creating Interventions (Logs)**

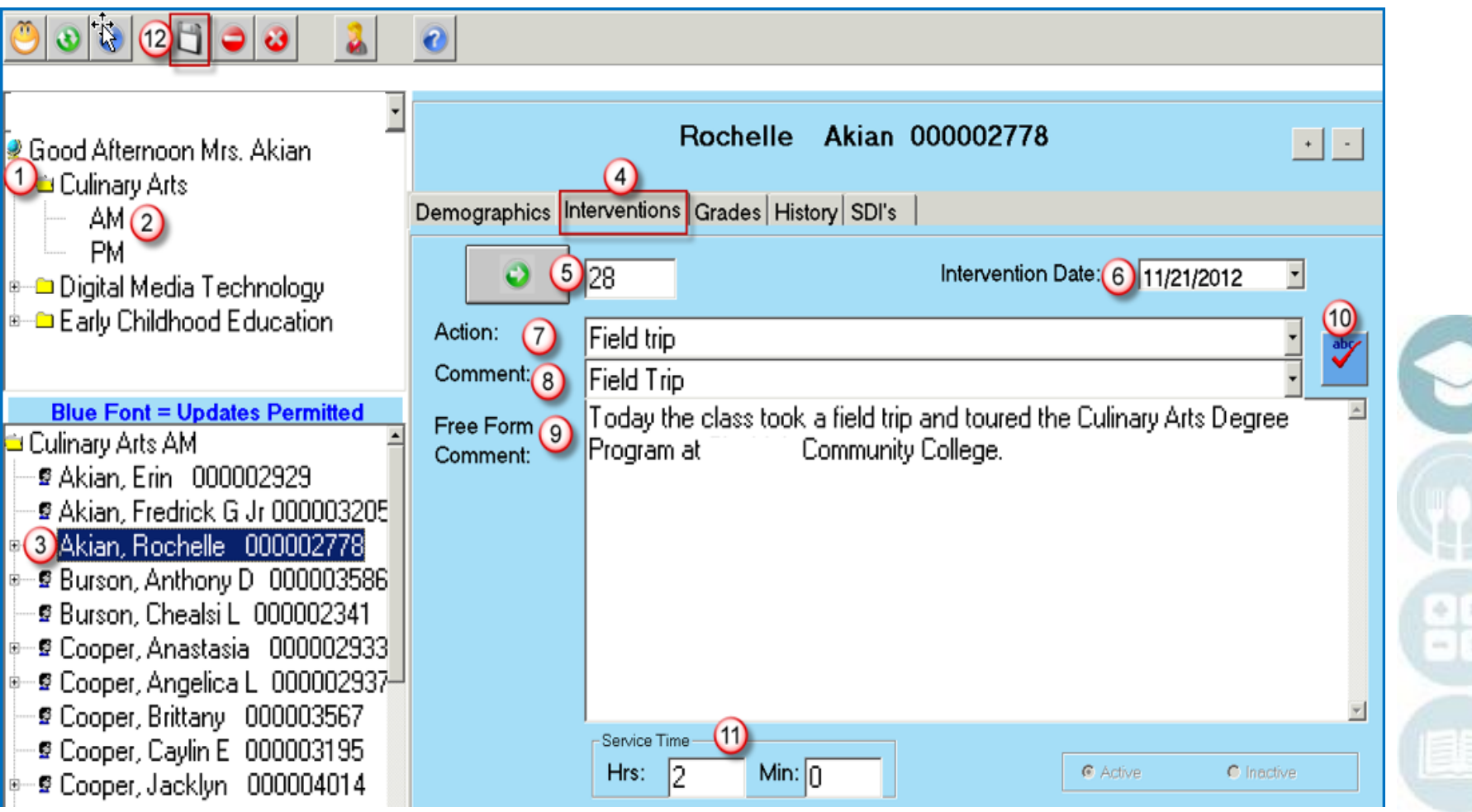

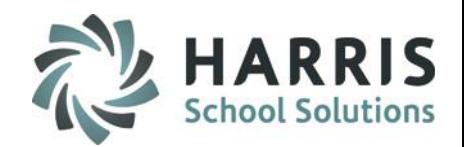

## **Viewing Interventions (Logs)**

- 1. Click on a Course Name
- 2. Click on a Class
- 3. Click on a Student Name
- 4. A list of interventions will show on the left
	- a) Interventions in **Black** were created by another Special Services Staff member and can only be edited by that person.
	- b) Interventions in **Blue** were created by you and can only be edited by you.
- 5. Click on the intervention to view and the information will be displayed on the right under the Interventions tab.

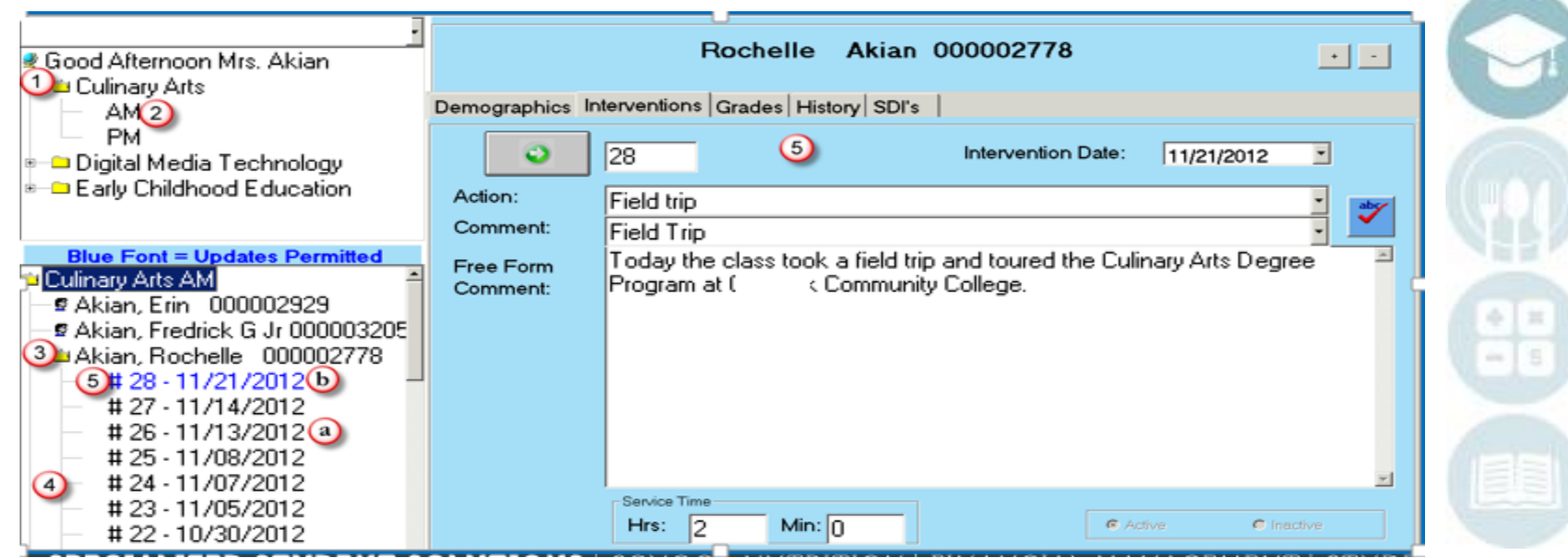

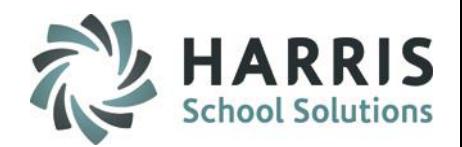

### **Deleting an Intervention (Log)**

- 1. Click on a Course Name
- 2. Click on a Class
- 3. Click on a Student Name
- 4. A list of interventions will show on the left
- 5. Click on the intervention you want to delete and the information will be displayed on the right under the Interventions tab.
	- a) Only Interventions that appear in **Blue** font (one's created by you) can be deleted
- 6. Click the Delete Icon
- 7. You will be prompted with a confirmation message requiring you to click Yes or No. Click Yes only IF you are sure you want to delete the intervention.

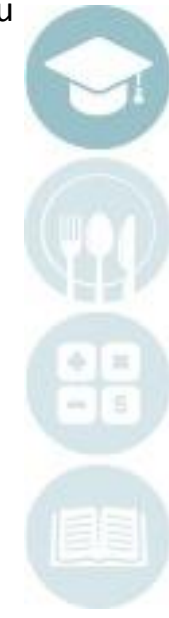

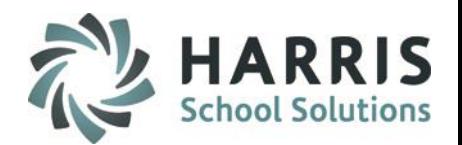

### **Deleting an Intervention (Log)**

41

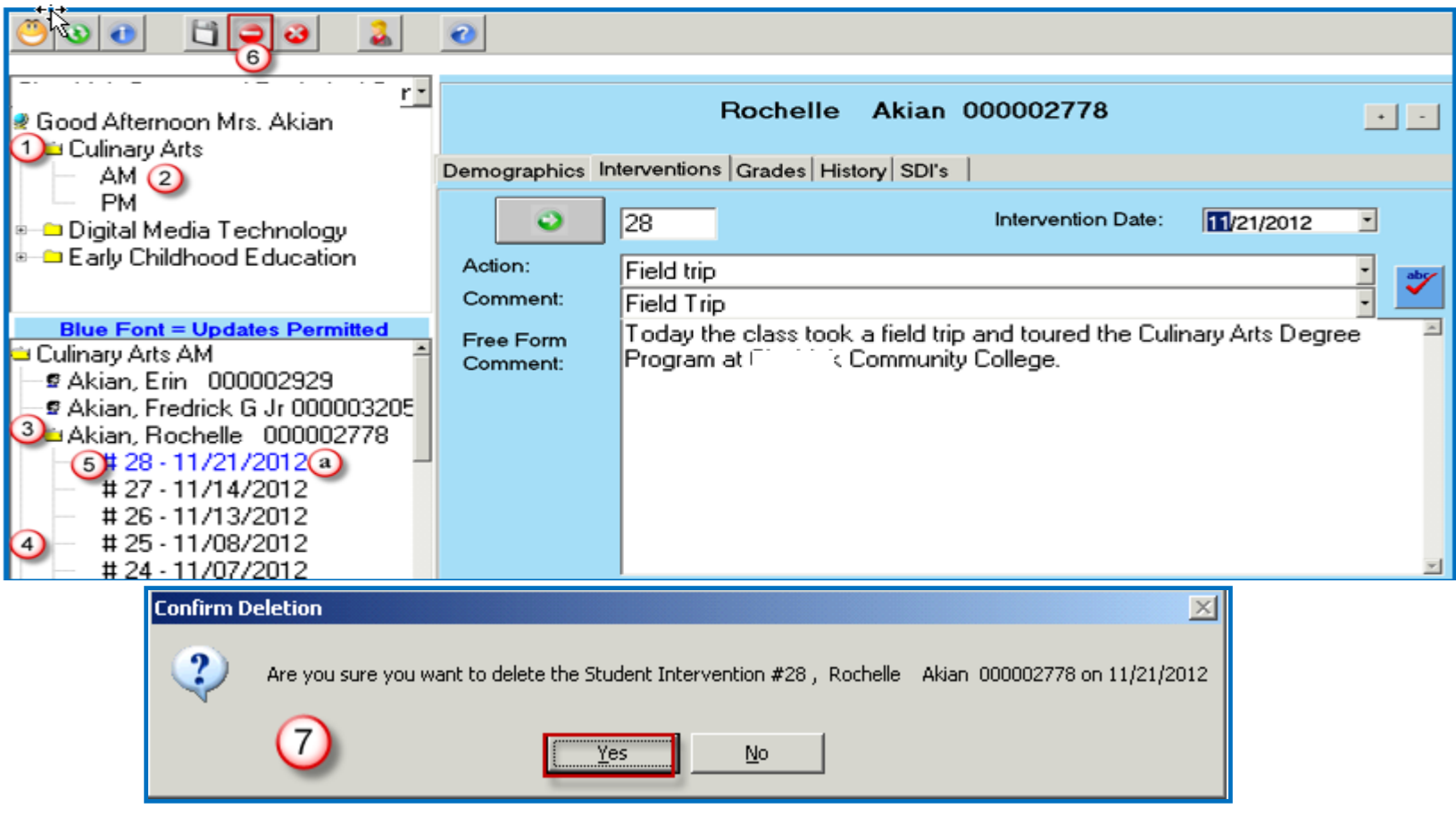

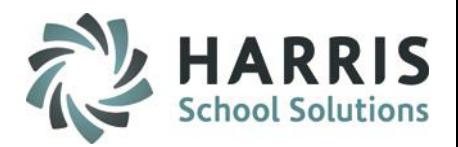

## **Assign Intervention (Log) to Multiple Students**

- 1. Click on a Course Name
- 2. Click on a Class
- 3. Click on Edit
- 4. Click on Multiple Assignment
- 5. Select the Intervention Date will default to today's date
- 6. Enter in the Service Time Hrs (Hours) & Min (Minutes) if applicable, this field is not required by ClassMate but might be a requirement by your sites Special Services Administrator.
- 7. Select an Action only Actions that were flagged as Allow Action Assignment in the Special Services Base Data module will appear in the list.
- 8. Select a Comment only Comments that were flagged as Allow Comment Assignment in the Special Services Base Data module will appear in the list.
- 9. Enter a Free-Form Comment
- 10. Use the ABC button to spell check the free form comment
- 11. Click in the check box(es) to select the student(s) that are to receive the intervention (Log)
	- a) If the Intervention applies to all students click the Green check mark button
- 12. Click Save

**Note:** The Multiple Student Assignment option will only appear if the Multiple Student IEP Assignment option in ClassMate Custom Control is set to True at your school.

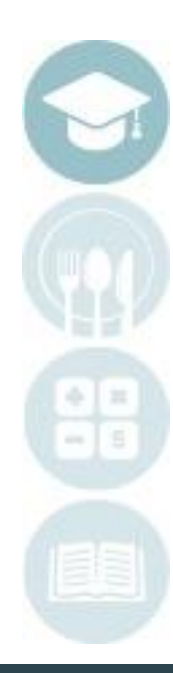

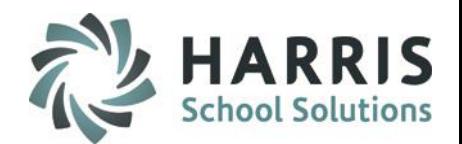

s

## **Assign Intervention (Log) to Multiple Students**

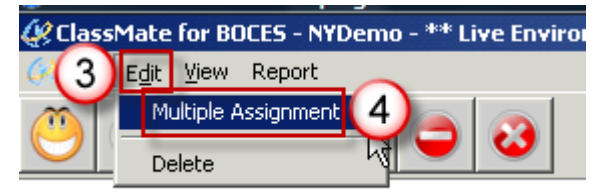

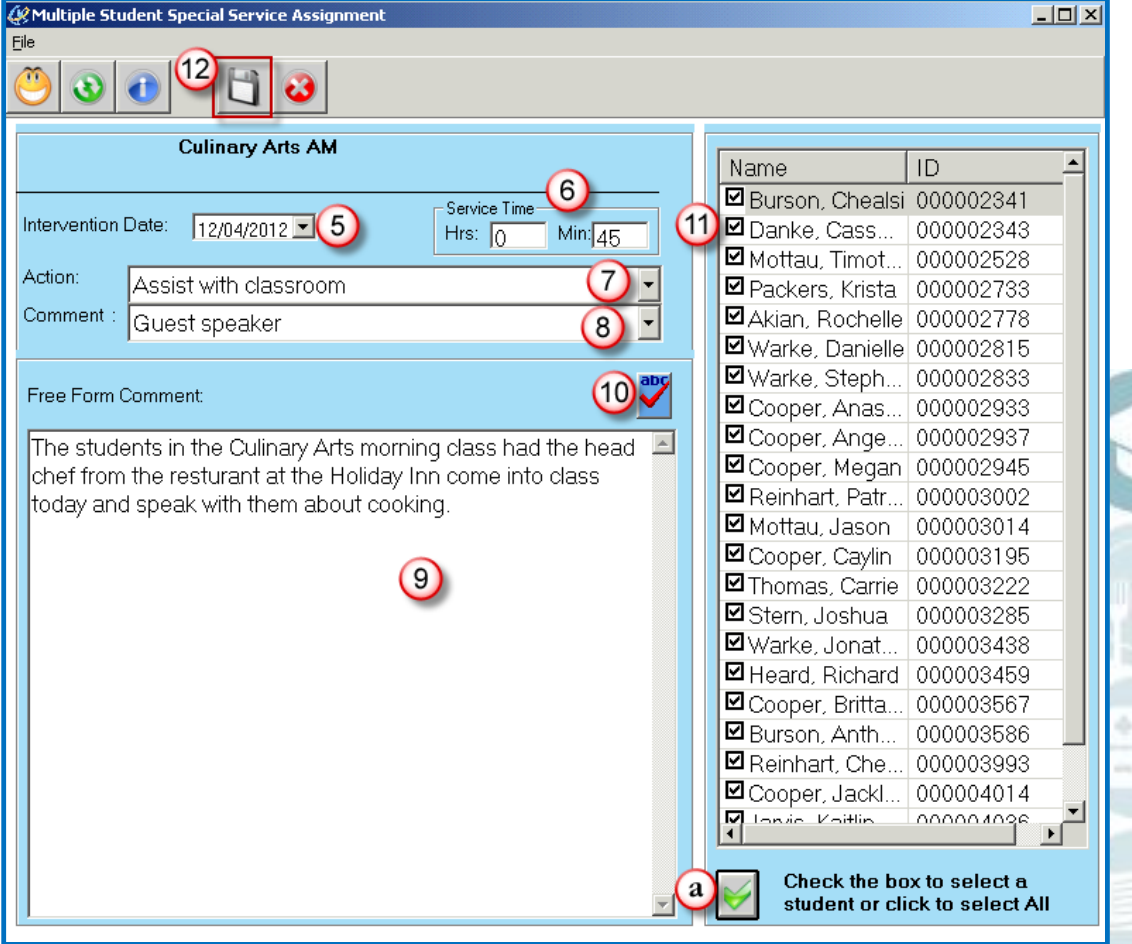

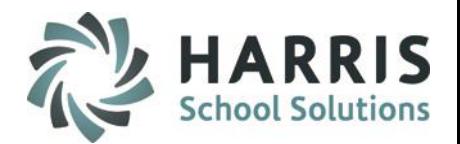

- Special Services Log by Student
	- Module Overview
	- Creating Interventions (Logs)
	- **Viewing Interventions (Logs)**
	- **•** Deleting an Intervention (Log)
	- Assign Logs to multiple students
- Special Services Log Reports

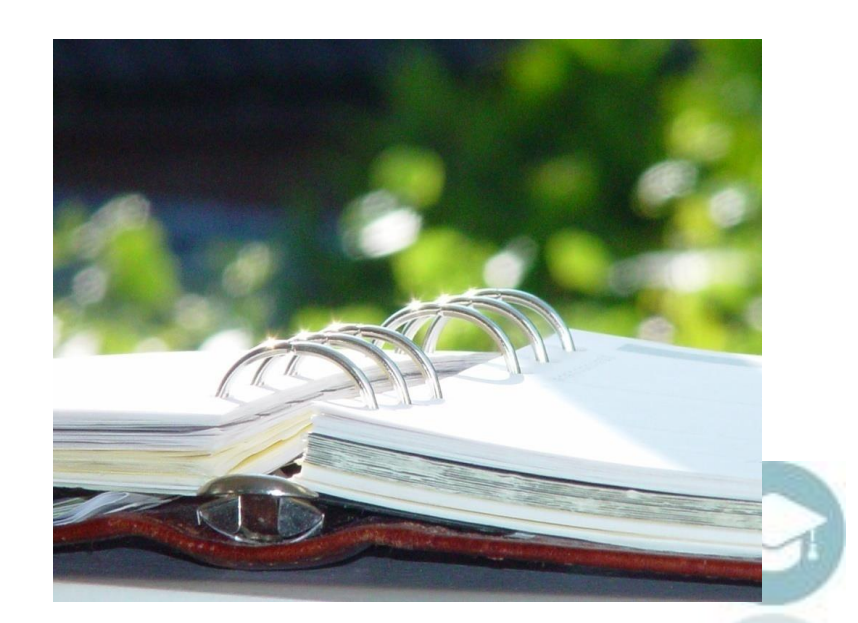

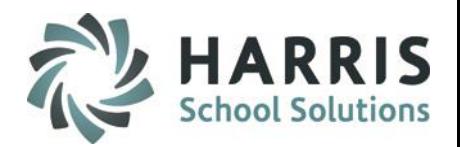

### **Special Services Log by Student**

This module allows Special Services Staff to see demographics, Marking Period grades, Enrollment history and Special Services history for all students. Special Services staff can also add/view interventions (logs), as well as view SDI's the students may have. Using this module Special Services Staff can also assign an individual action and comment to multiple students at once using the Multiple Student Assignment feature.

#### **Getting Started:**

Double Click **Modules >** Double click **Special Population Options >** Click **Special Services Log by Student**

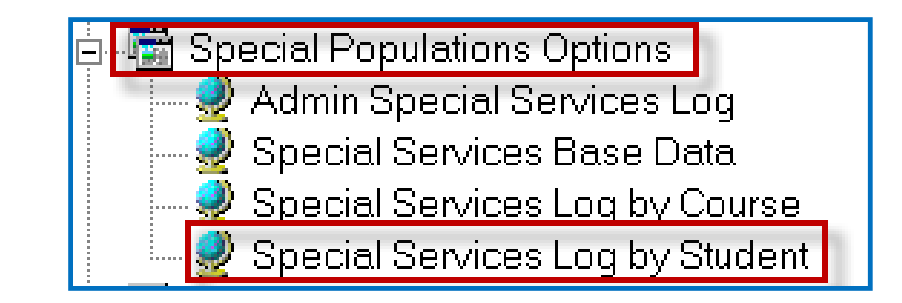

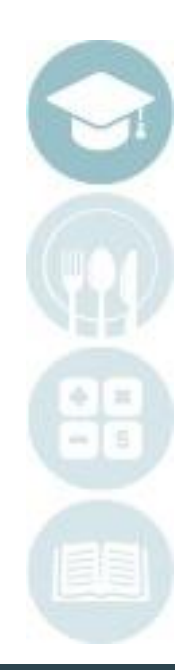

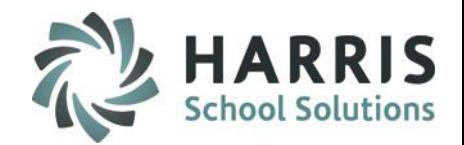

#### **Module Overview**

Using the Special Services Log by Student module Special Services Staff have access to view all students. This module would be beneficial to assign to special services staff so that they can log interventions on other students they work with who might not be in the staff members assigned classes. For example if the staff member is assigned to fill in for another staff member in a different class. To select a student, click on a students name on the left. To view Demographics, Grades, History or SDI's, select the corresponding tab. The Update Allowed icon will display next to a student's Intervention if you were the creator and will allow the Intervention to be updated.

The Update Not Allowed icon will display if you were NOT the creator and you will not be allowed to update that Intervention.

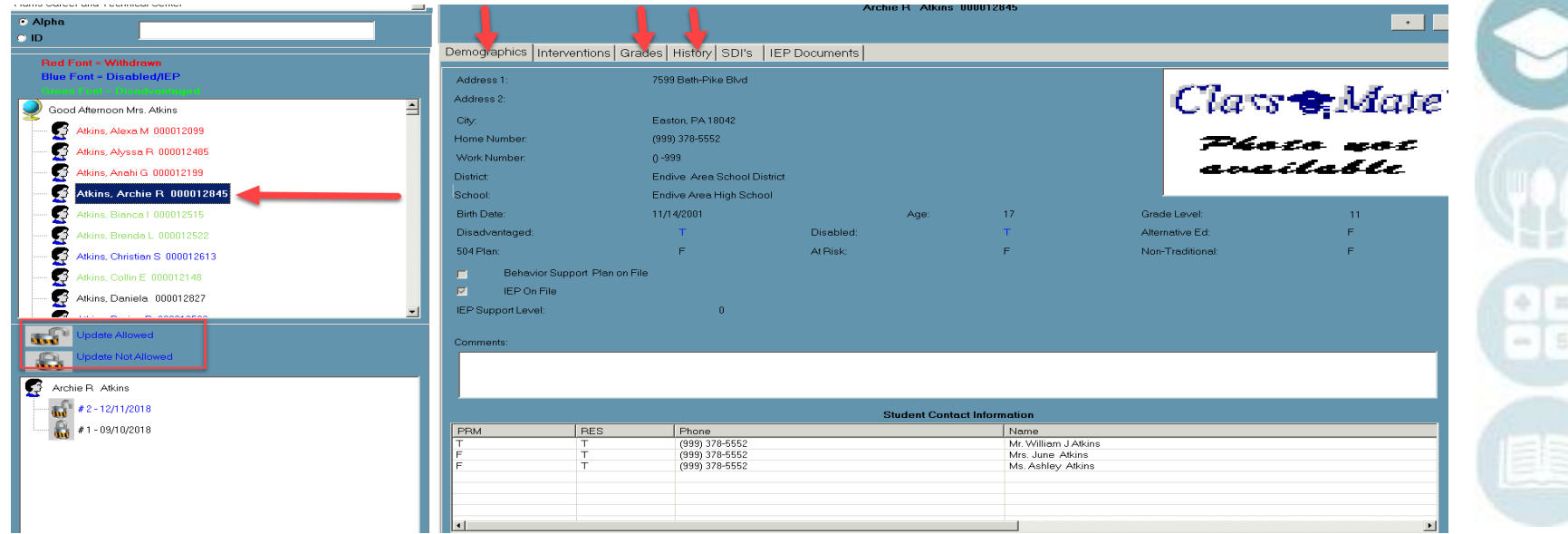

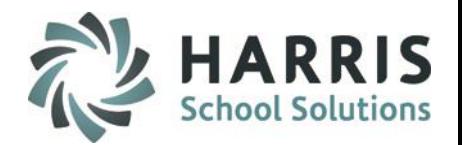

#### **Module Overview**

The Demographics tab will provide details about the student such as the students photo, address, phone number, district/school, age, birthdate, grade level, special population information, and parent/guardian contact information.

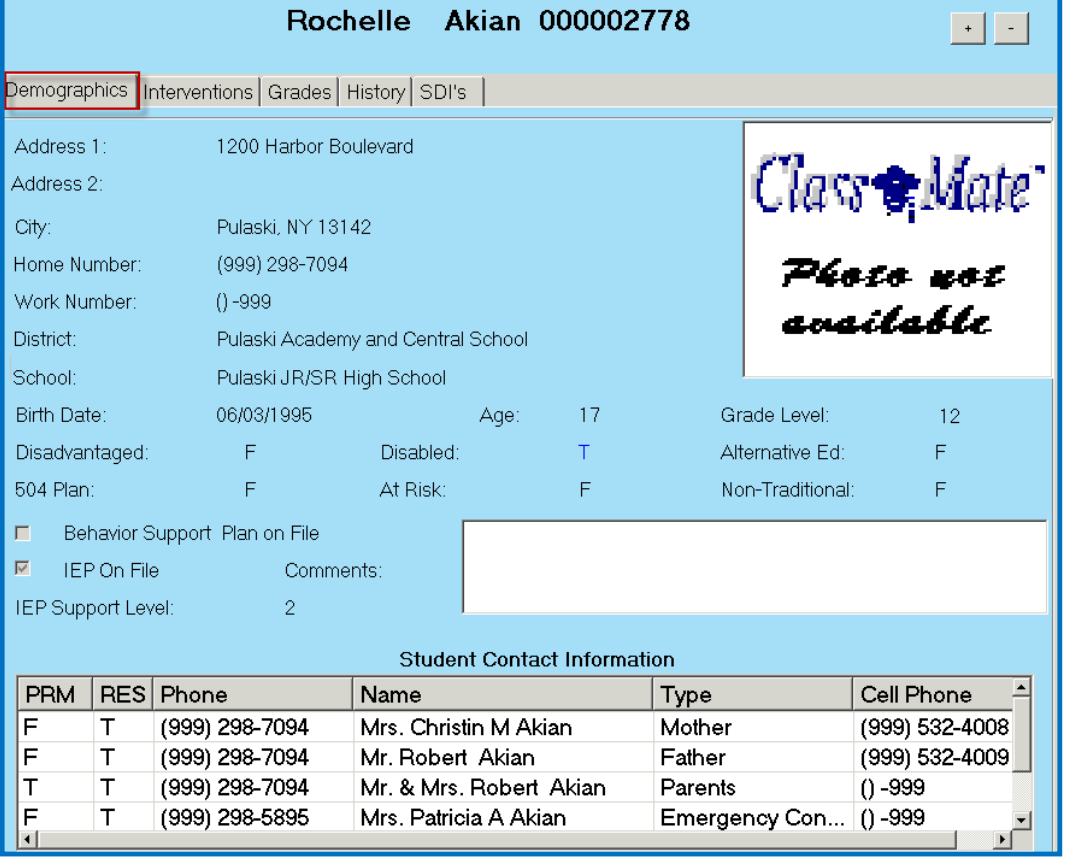

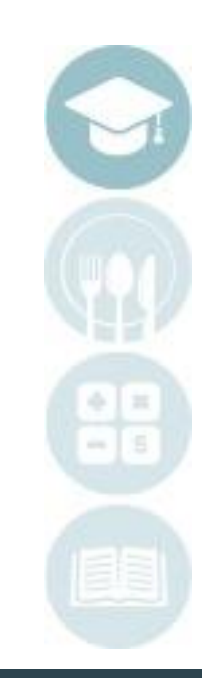

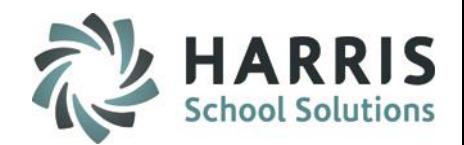

#### **Module Overview**

The Grades tab will provide information about the students attendance both for the current MP and year to date. To view grades click on the Occupational/Supplemental tab to see the students grades for their Occupational (CTE) & Supplemental classes. To see Academic classes click on the Academic Grade tab. In order for grade information to appear the marking period must be closed. For example if you look at the Grades tab during Marking Period 2 you will see grade information for Marking Period 1 only, then once Marking Period 2 is closed the Marking Period 2 grades will appear. The Enrollment tab will show the courses and classes the student is in with start & end dates.

The PDP comment box on the Grades tab is an optional field. Your site can determine what information the Special Services Staff is to enter into this comment box. Sites that offer Professional Development curriculum utilize this field to have the Special Services Staff enter comments in related to this curriculum.

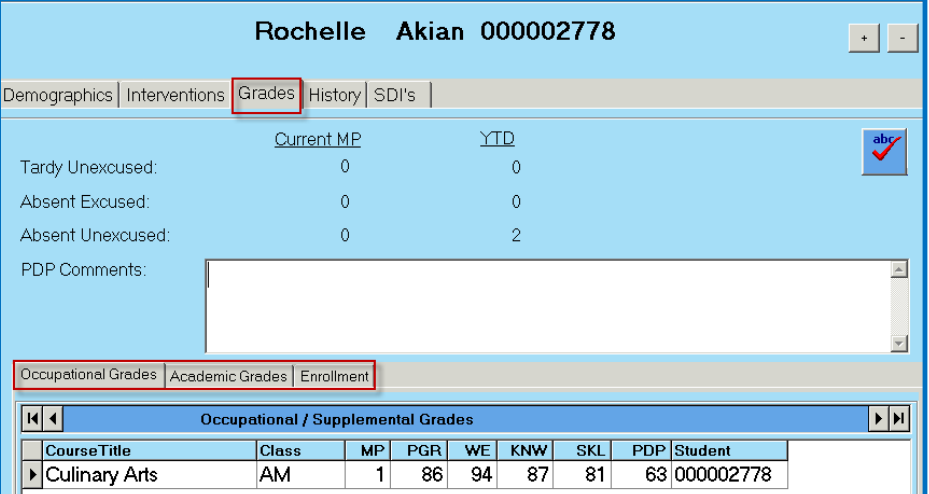

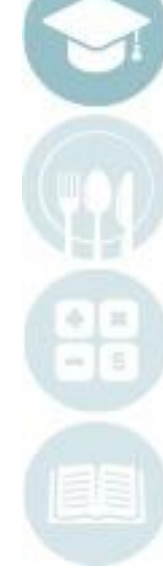

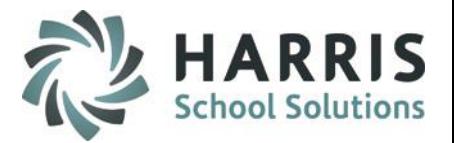

#### **Module Overview**

The History tab will display a list of all interventions (logs) created for the student.

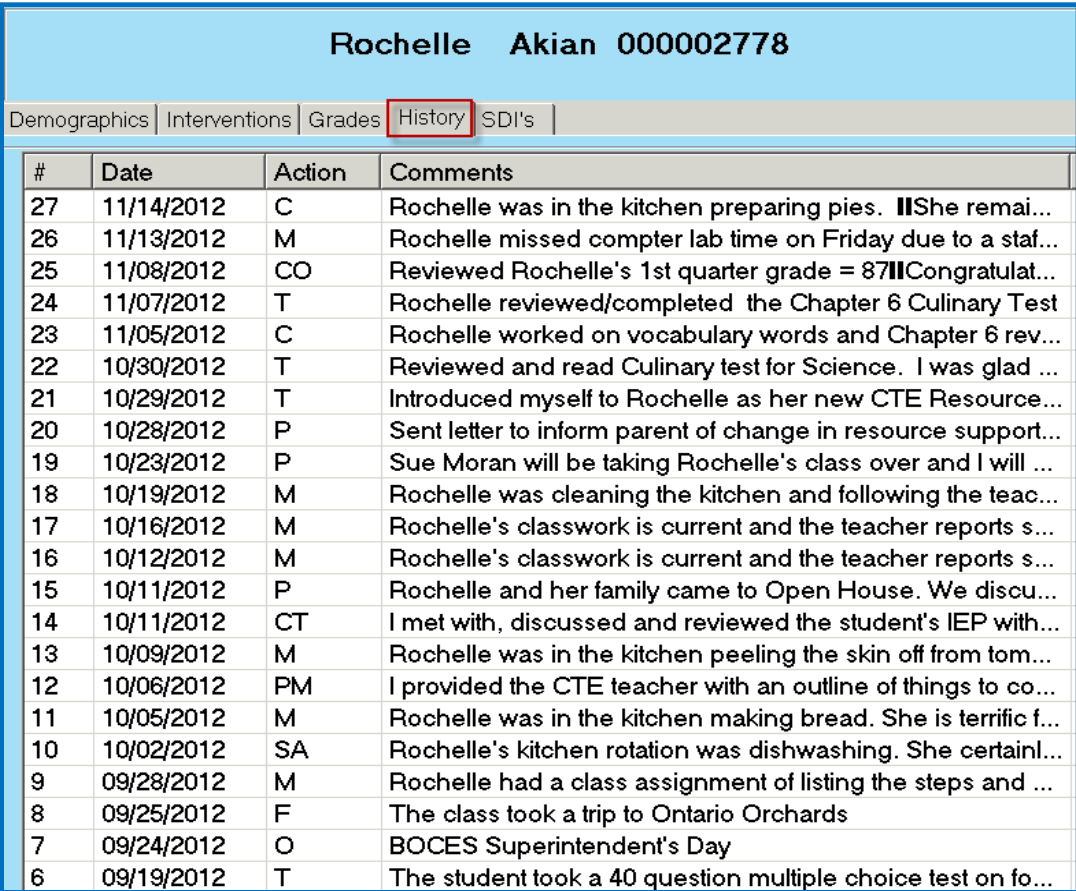

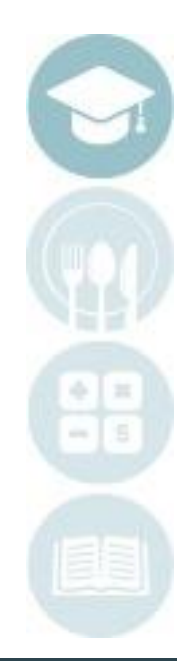

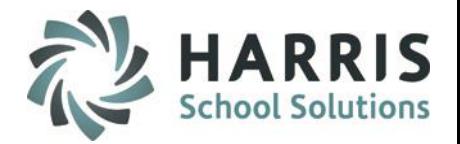

#### **Module Overview**

The SDI's tab will display a list of all SDI's that are assigned to the student. The SDI's are assigned by Administration using the Admin Special Services Log module and must be assigned before they can be viewed on this tab.

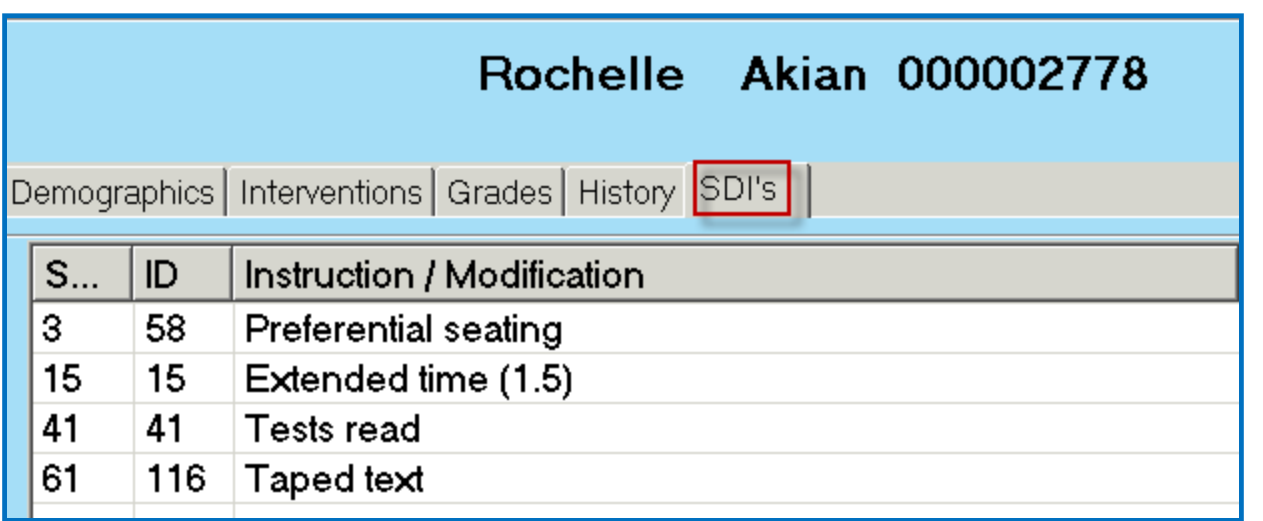

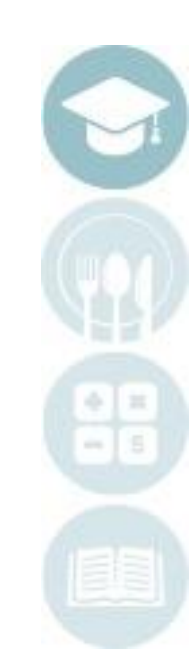

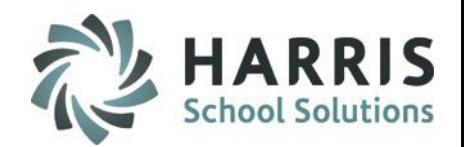

### **Creating Interventions (Logs)**

- 1. Click on a Student Name
- 2. Click the Interventions tab
- 3. Click **Green** Next Number Button to add new intervention
- 4. Select Intervention Date (defaults to current date) If entering an intervention for a previous date select the date
- 5. Select Action from drop-down box this is populated from the Action Codes entered in the Special Services Base Data module.
- 6. Select Comment from drop-down box this is populated from the Pre-defined Comments entered in the Special Services Base Data module.
- 7. Type in a Free Form Comment in needed character limitation is 998 characters
- 8. Click the ABC button to check spelling for the free form comment
- 9. Enter Service Time Hrs (Hours) & Min (Minutes) if applicable, this field is not required by ClassMate but might be a requirement by your sites Special Services Administrator.
- 10. Click Save

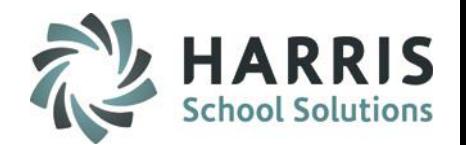

## **Creating Interventions (Logs)**

52

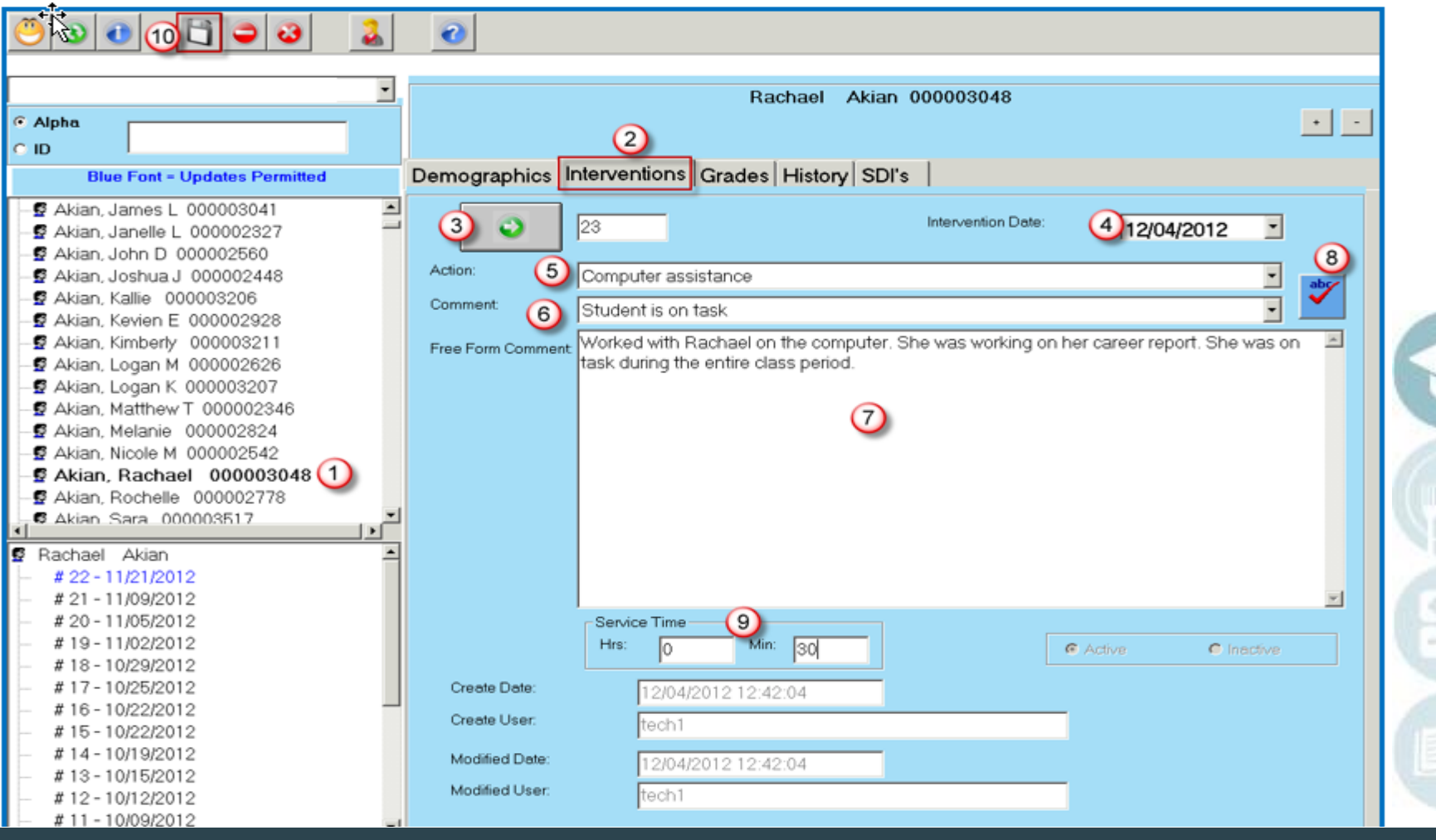

**SPECIALIZED STUDENT SOLUTIONS | SCHOOL NUTRITION | FINANCIAL MANAGEMENT INFORMATION** udent -ST

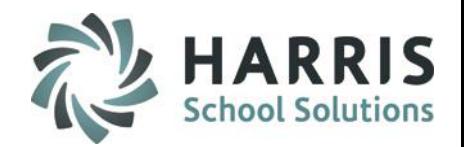

## **Viewing Interventions (Logs)**

- 1. Click on a Student Name
- 2. A list of interventions will show on the left
	- a) Interventions in **Black** were created by another Special Services Staff member and can only be edited by that person.
	- b) Interventions in **Blue** were created by you and can only be edited by you.
- 3. Click on the intervention to view and the information will be displayed on the right under the Interventions tab.

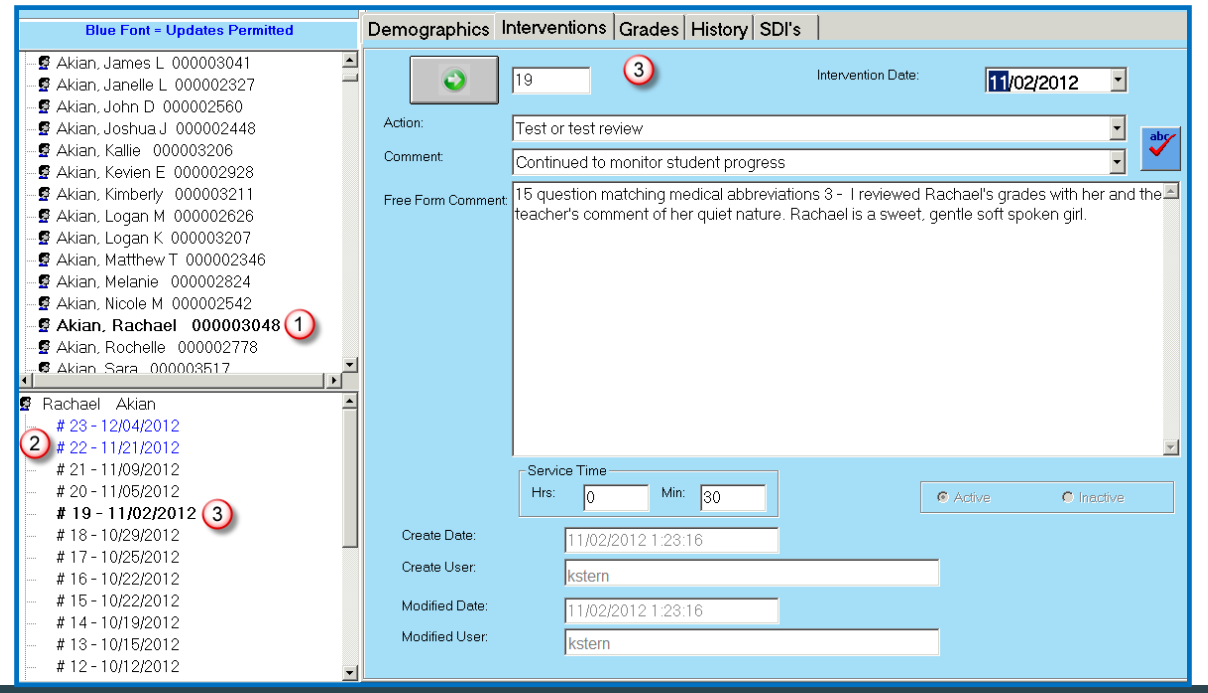

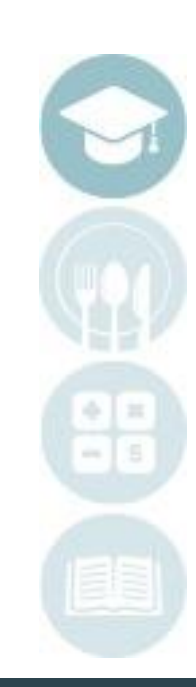

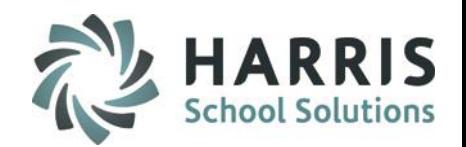

## **Deleting an Intervention (Log)**

- 1. Click on a Student Name
- 2. A list of interventions will show on the left
- 3. Click on the intervention you want to delete and the information will be displayed on the right under the Interventions tab.
	- a) Only Interventions that appear in **Blue** font (one's created by you) can be deleted
- 4. Click the Delete Icon
- 5. You will be prompted with a confirmation message requiring you to click Yes or No. Click Yes only IF you are sure you want to delete the intervention.

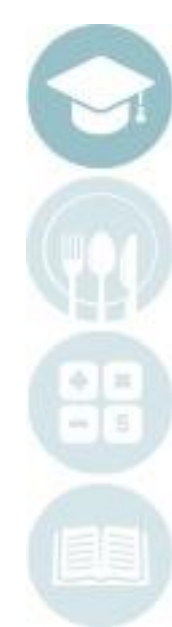

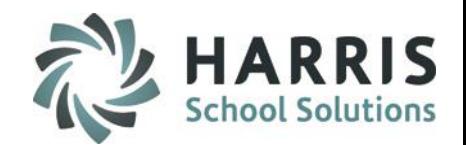

#### **Deleting an Intervention (Log)**

55

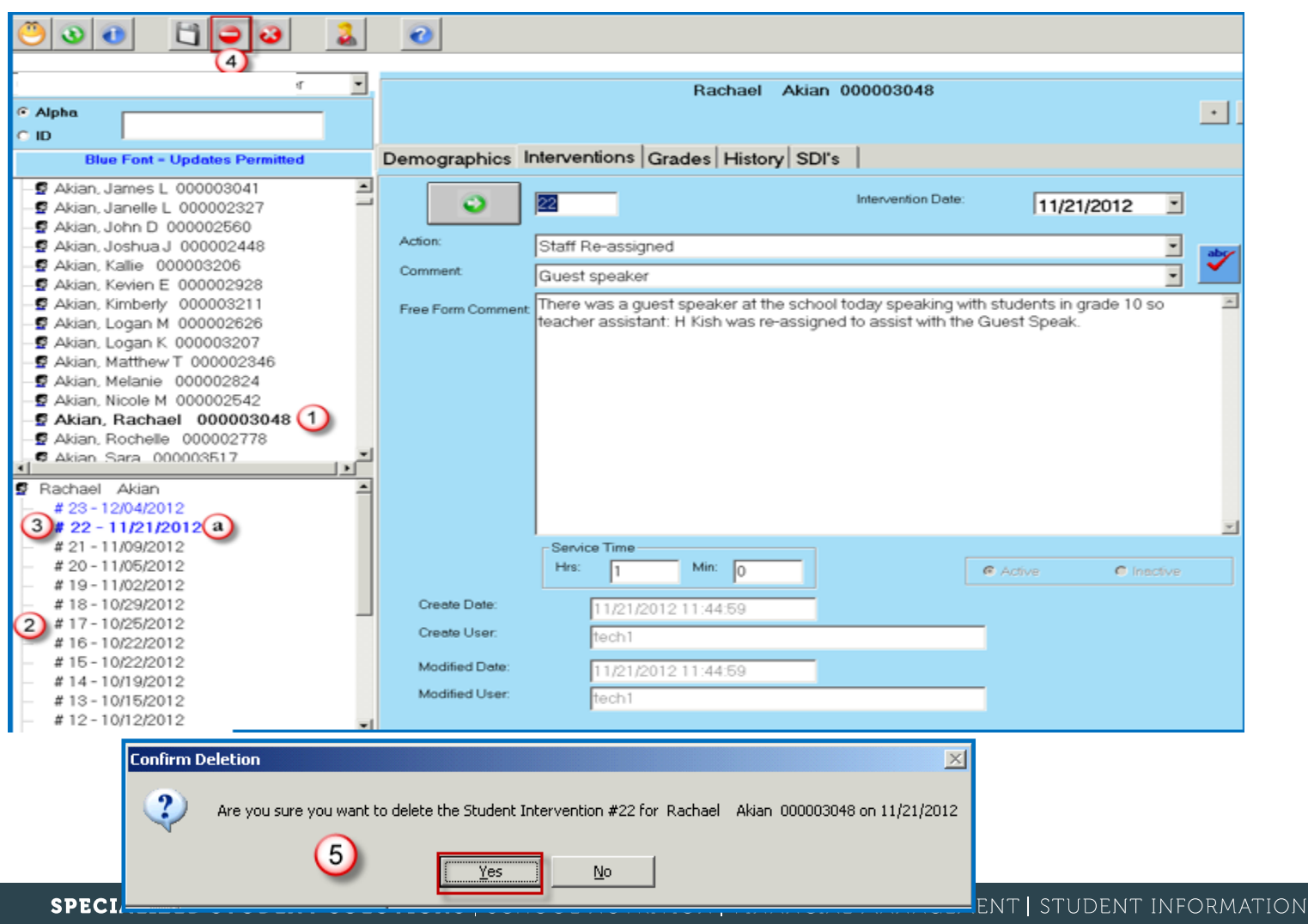

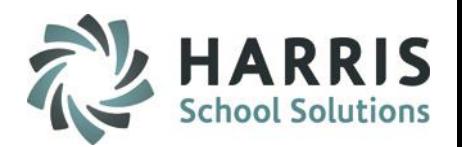

## **Assign Intervention (Log) to Multiple Students**

- 1. Click on Edit
- 2. Click on Multiple Assignment
- 3. Select the Intervention Date will default to today's date
- 4. Enter in the Service Time Hrs (Hours) & Min (Minutes) if applicable, this field is not required by ClassMate but might be a requirement by your sites Special Services Administrator.
- 5. Select an Action only Actions that were flagged as Allow Action Assignment in the Special Services Base Data module will appear in the list.
- 6. Select a Comment only Comments that were flagged as Allow Comment Assignment in the Special Services Base Data module will appear in the list.
- 7. Enter a Free-Form Comment
- 8. Use the ABC button to spell check the free form comment
- 9. Click in the check box(es) to select the student(s) that are to receive the intervention (Log)
	- a) If the Intervention applies to all students click the Green check mark button
- 10. Click Save

**Note:** The Multiple Student Assignment option will only appear if the Multiple Student IEP Assignment option in ClassMate Custom Control is set to True at your school.

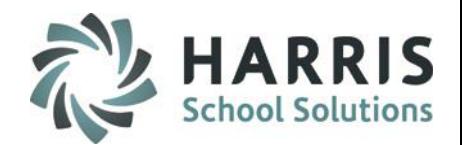

## **Assign Intervention (Log) to Multiple Students**

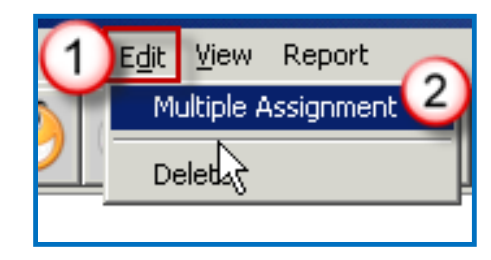

57

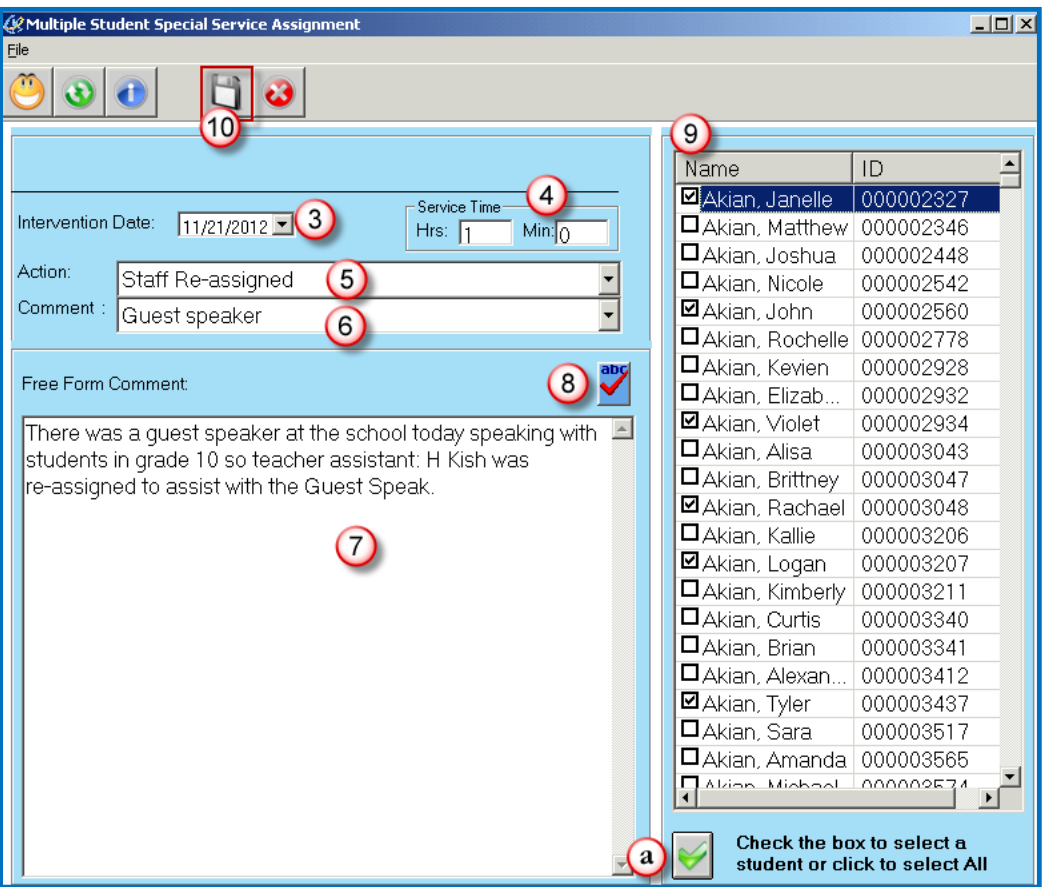

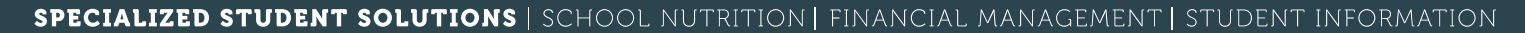

#### SPECIALIZED STUDENT SOLUTIONS | SCHOOL NUTRITION | FINANCIAL MANAGEMENT | STUDENT INFORMATION

## **Special Services Log**

## **Special Services Log Reports**

**Getting Started:** Double Click **Reports >** Double click **Special Population Options**

#### **Reports Overview:**

- Alpha Student SDI Report Displays the student name and the students assigned SDI's
- SDI Student by Class Displays by Class the SDI and the Student's assigned the SDI.
- Special Services Contact Log Displays by student in a calendar format the action code abbreviation, Marking Period information is also displayed
- Student Special Services History Displays by student the intervention/log information.

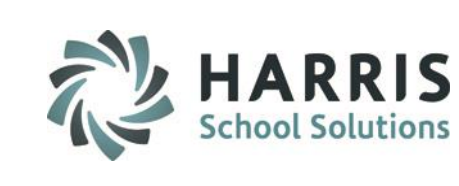

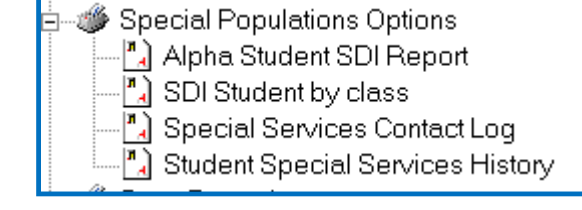

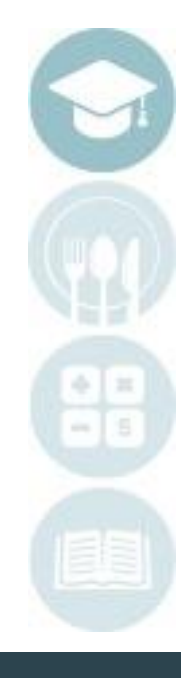

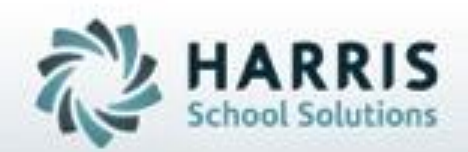

## **ClassMate 1660 Valley Central Parkway Bethlehem, PA 18017**

## **855-984-1228 Help Desk: Option 1** www.classmate.net

**SPECIALIZED STUDENT SOLUTIONS | STUDENT INFORMATION | FINANCIAL MANAGEMENT | SCHOOL NUTRITION** 

Do not copy or dishibute without written permasson from Harris School Schutzna, Copyright @2015 (Unpublished Work). All rights teteryed.